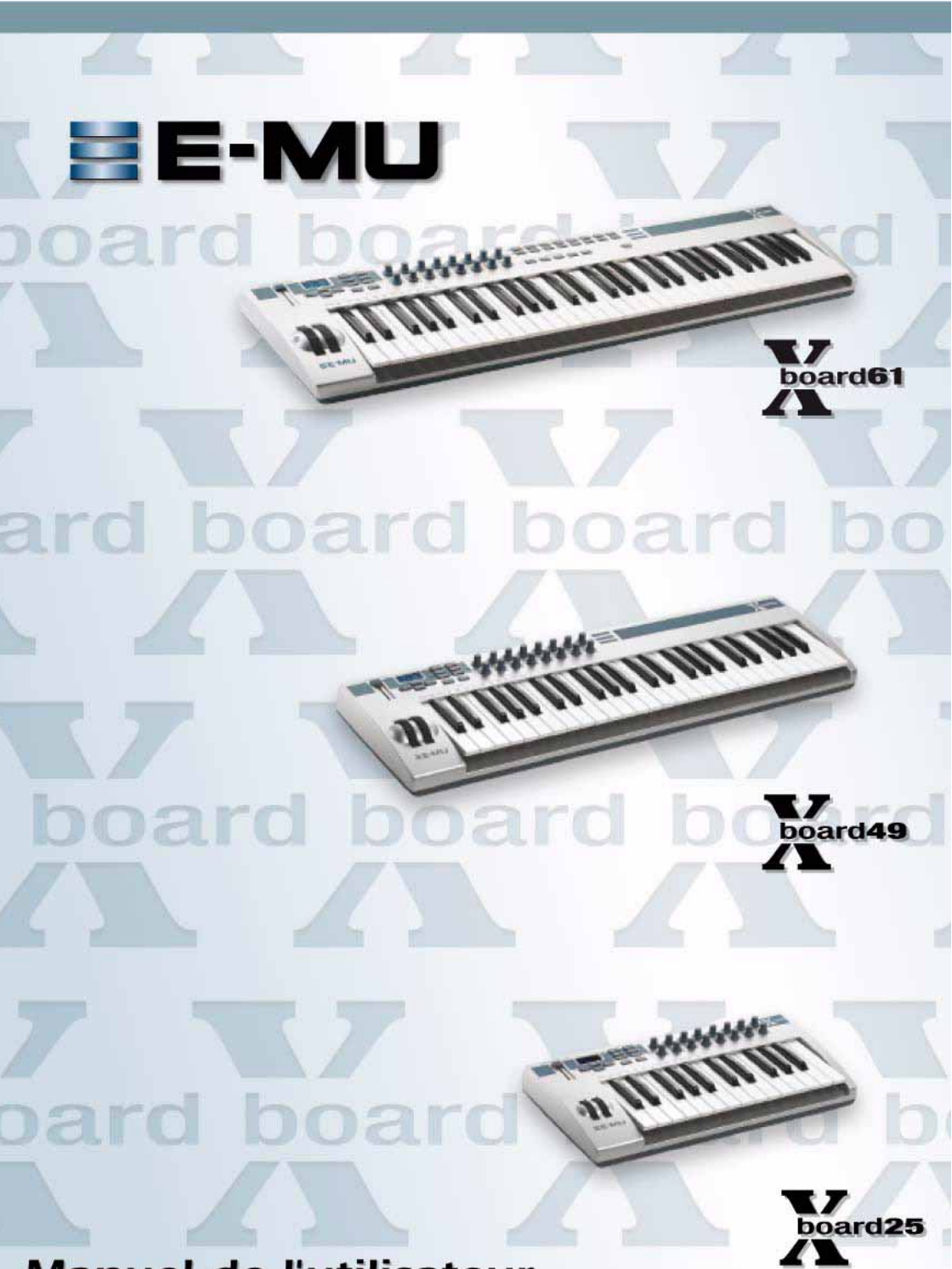

**Manuel de l'utilisateur** 

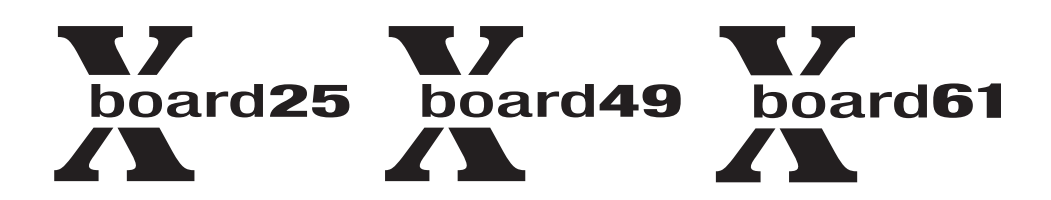

### *Manuel de l'utilisateur*

*© 2006 E-MU Systems All Rights Reserved*

### *E-MU World Headquarters*

*E-MU Systems 1500 Green Hills Road Scotts Valley, CA 95066 USA*

### *Asia Pacific Africa, Middle East Creative Technology Ltd*

*31 International Business Park Creative Resource, Singapore 609921 SINGAPORE*

### *Europe*

### *Creative Labs (Ireland) Ltd*

*Ballycoolin Business Park Blanchardstown, Dublin 15 IRELAND*

*Japan Creative Media K. K. Kanda Eight Bldg., 3F 4-6-7 Soto-Kanda Chiyoda-ku, Tokyo 101-0021 JAPAN*

# **Table des Matières**

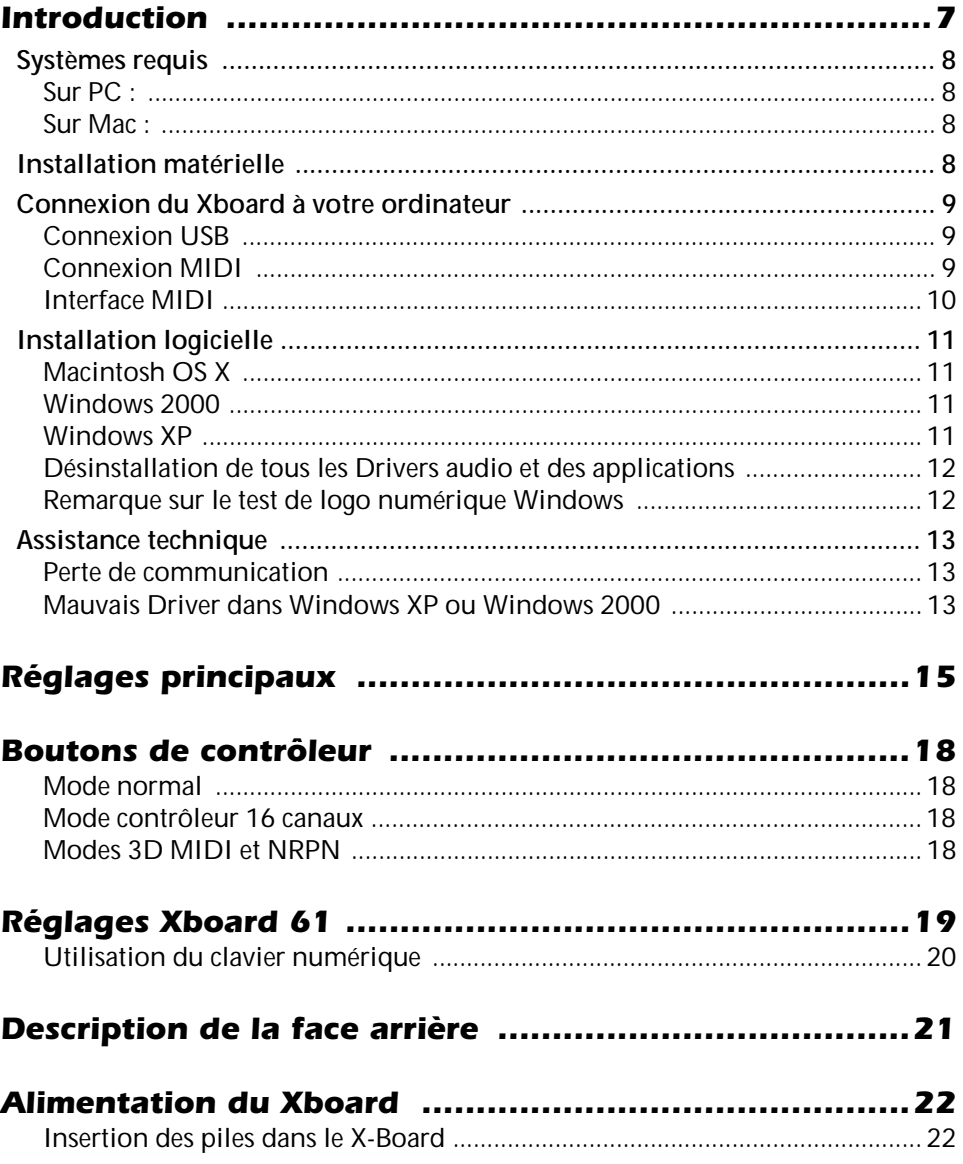

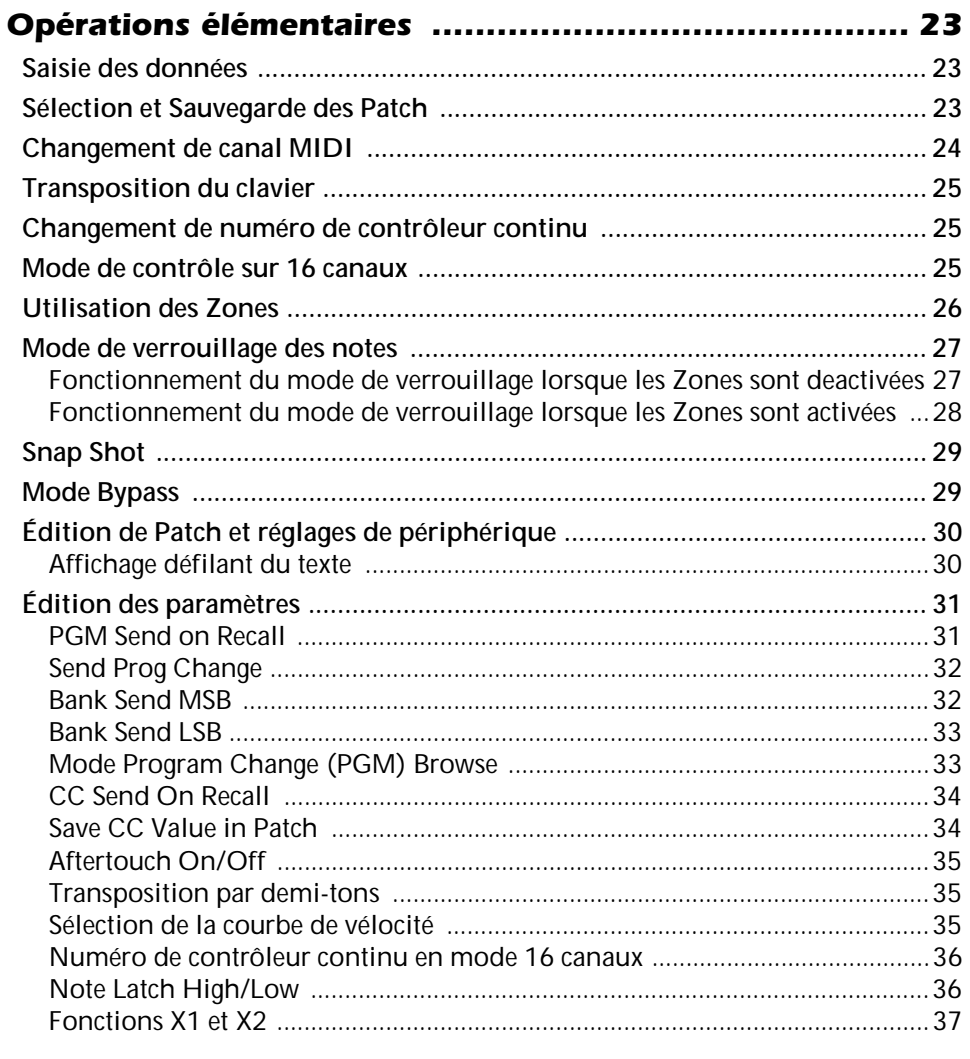

# 

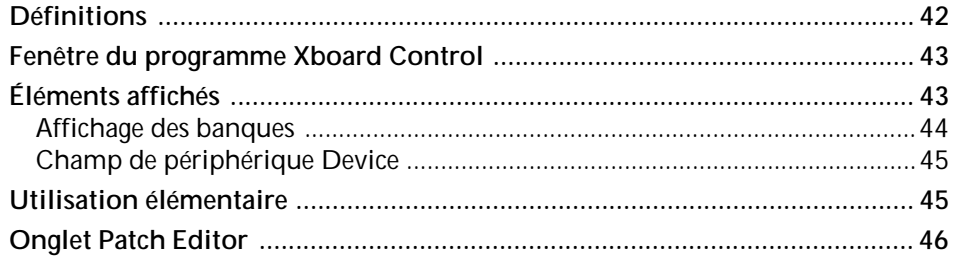

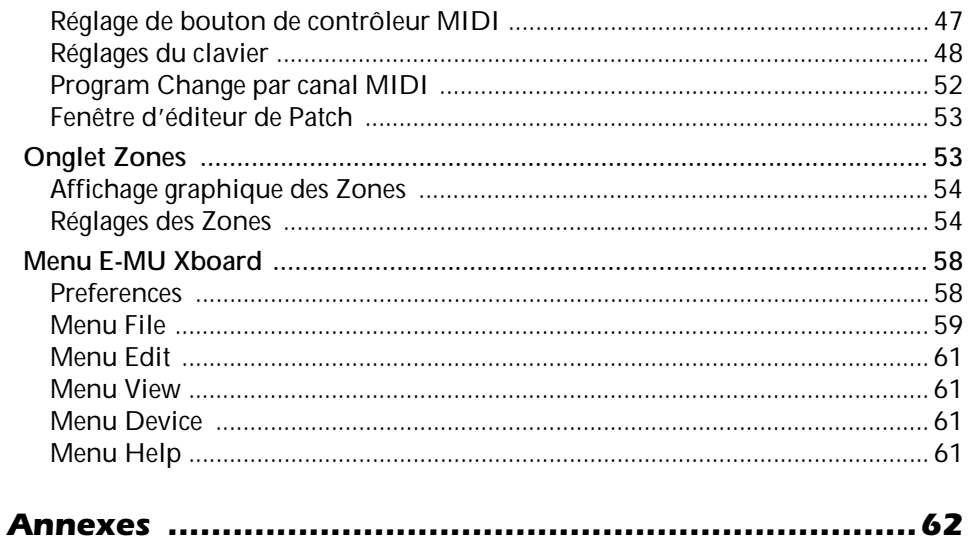

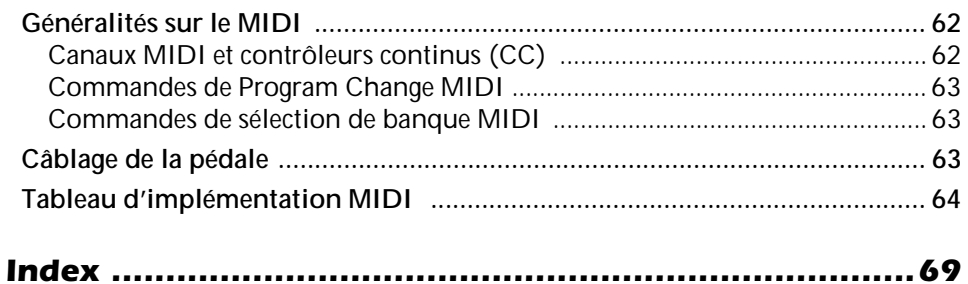

# <span id="page-6-0"></span>*INTRODUCTION*

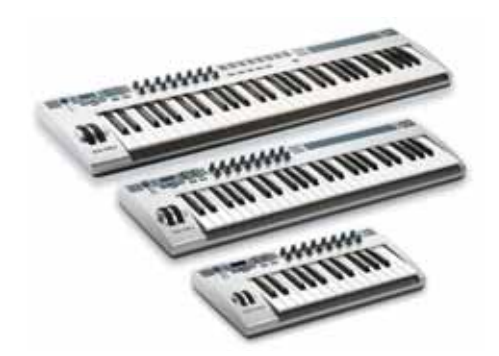

Merci d'avoir choisi le clavier contrôleur USB/MIDI E-MU Xboard 25, Xboard 49 ou Xboard 61. Les contrôleurs USB/MIDI professionnels Xboard offrent une qualité de jeu sans précédent, des réglages en temps réel et des fonctions de programmation aux formats 25, 49 ou 61 touches. Les deux modèles sont équipés de grandes touches sensibles à la vélocité avec Aftertouch, de molettes de hauteur et de modulation et 16 boutons de contrôle. Le Xboard 61 est également équipé de 16 touches de sélection de Patch/changement de programme, et de quatre touches d'activation/désactivation de Zone.

Ces claviers sont parfaits en studio ou sur scène car ils peuvent être utilisés comme contrôleurs MIDI ou USB si vous utilisez un PC ou un Mac. La sortie MIDI du Xboard peut être utilisée comme interface MIDI pour votre ordinateur, lorsque vous utilisez la connexion USB. Les claviers Xboard sont tout à fait portables et peuvent être alimentés par USB, par pile, ou par un adaptateur secteur 6 Vcc optionnel.

Chacun des 16 boutons de contrôle peut être programmé et affecté à un numéro de contrôleur sur n'importe quel canal MIDI. Le clavier peut être transposé vers le haut ou vers le bas de ± 4 octaves.

De plus, vous pouvez assigner quatre zones de clavier différentes à quatre canaux MIDI distincts, avec des plages de touches et de vélocité différentes pour chaque Zone. Les paramètres de verrouillage de notes, de transposition et d'Aftertouch, ainsi que les molettes de hauteur et de modulation et la pédale de chaque Zone peuvent aussi être réglés différemment.

Les deux claviers Xboard offrent un nombre impressionnant de fonctions supplémentaires. La fonction "Snap Shot" vous permet de transmettre plusieurs Program Change en même temps, ainsi que les valeurs de contrôleurs en appuyant sur une seule touche. le mode "Xboard Latch" vous permet de régler une section du clavier comme un commutateur On/Off — Parfait pour les boucles de batterie. Chacun des 16 Patch internes dispose d'un réglage programmable de pédale/contact au pied, ce qui vous permet de sélectionner l'une des huit courbes de vélocité, et peut transmettre des Program Change sur un maximum de 16 canaux MIDI.

# <span id="page-7-0"></span>*Systèmes requis*

Le logiciel fourni avec le Xboard Control est très intuitif et vous permet de créer des modèles pour vos équipements et logiciels.

# <span id="page-7-1"></span>*Sur PC :*

Vous devez utiliser Windows 2000, XP ou XP x64 Edition et votre ordinateur dot être compatible USB pour communiquer avec le Xboard. Le Xboard peut travailler en mode de sortie MIDI sans ordinateur si le clavier est alimenté par les piles ou par un adaptateur secteur 6 Vcc.

## <span id="page-7-2"></span>*Sur Mac :*

Vous devez utiliser Mac OS X 10.3.9 pour connecter le Xboard. Le Xboard peut travailler en mode de sortie MIDI sans ordinateur si le clavier est alimenté par les piles ou par un adaptateur secteur 6 Vcc.

# <span id="page-7-3"></span>*Installation matérielle*

Les schémas de connexion des pages suivantes vous indiquent comment connecter le Xboard à votre ordinateur ou votre équipement MIDI.

Le câble USB fourni alimente le Xboard et permet l'échange des données dans les deux sens avec l'ordinateur. Le port USB de votre ordinateur est un petit connecteur rectangulaire repéré et ne pouvant être branché que d'une seule façon. L'autre extrémité du câble USB est carré et se connecte à l'arrière du Xboard. Ce connecteur est également repéré pour éviter toute mauvaise connexion.

**Important :** Si vous utilisez Windows 2000, installez le logiciel AVANT de relier l'appareil pour la première fois.

Si le Xboard n'est pas connecté à l'ordinateur par USB, vous devez utiliser les piles (3 piles AA) ou un adaptateur secteur 6 Vcc (avec le Plus sur la pointe).

# <span id="page-8-5"></span><span id="page-8-4"></span><span id="page-8-3"></span><span id="page-8-1"></span><span id="page-8-0"></span>*Connexion du Xboard à votre ordinateur*

<span id="page-8-2"></span>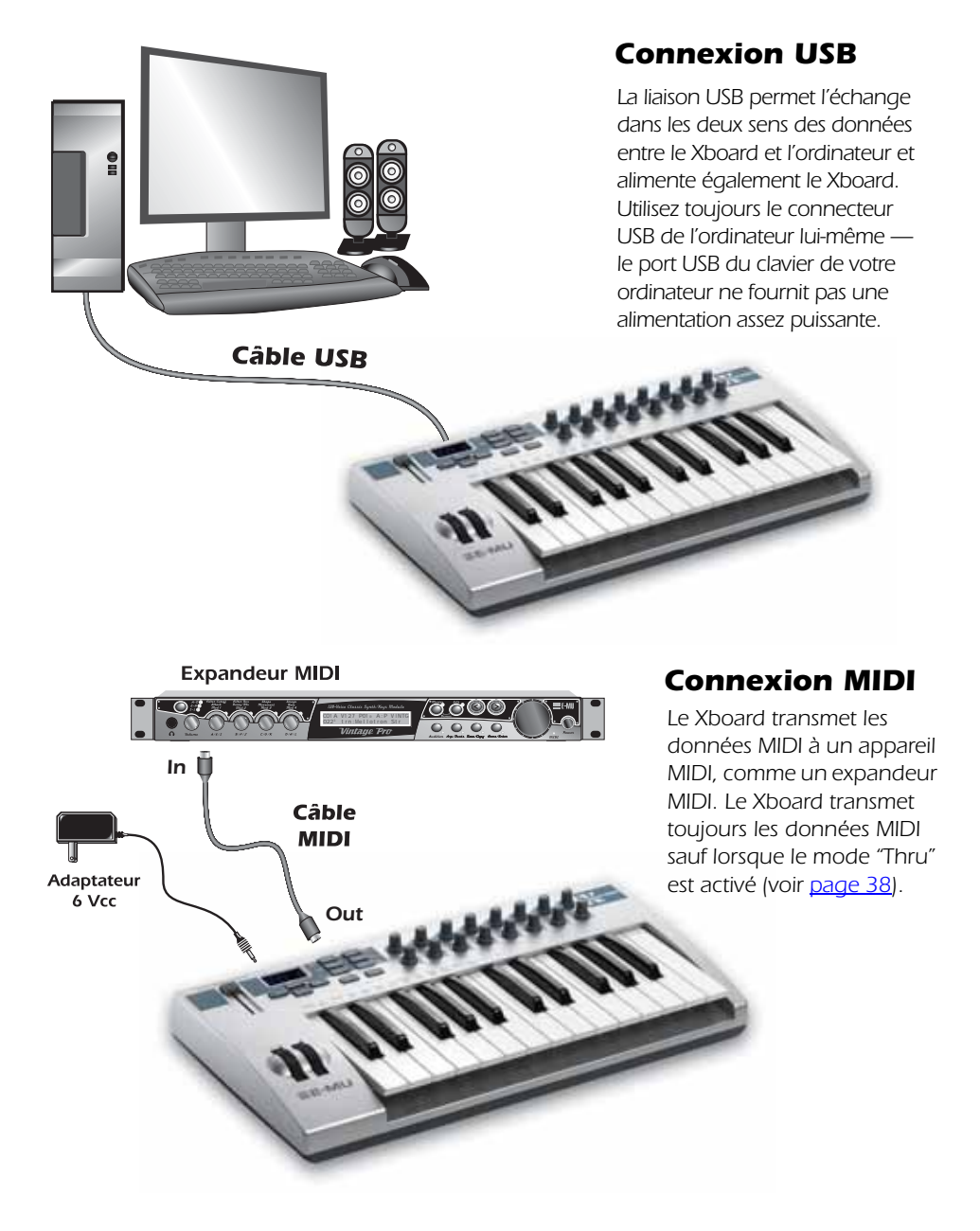

<span id="page-9-2"></span><span id="page-9-0"></span>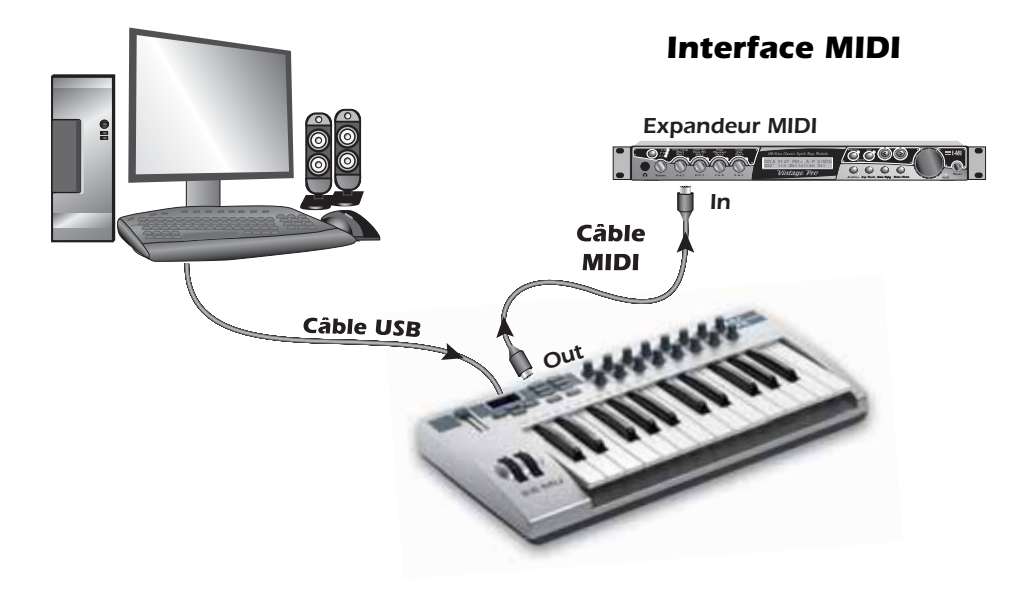

<span id="page-9-1"></span>Le Xboard peut être utilisé en interface MIDI lorsque vous le connectez à votre ordinateur *par USB. Réglez le port MIDI du Xboard sur "Thru"* (*[page 38](#page-37-0)*) *pour transmettre les données MIDI de votre séquenceur à votre appareil MIDI externe.*

# <span id="page-10-0"></span>*Installation logicielle*

### <span id="page-10-4"></span><span id="page-10-1"></span>*Macintosh OS X*

Suivez les instructions ci-dessous pour installer le logiciel Xboard Control sur un Mac.

- 1. Insérez le CD-ROM d'installation du Xboard dans le lecteur.
- 2. Double-cliquez sur l'icône E-MU sur le bureau.
- 3. Dans le dossier E-MU qui s'ouvre alors, double-cliquez sur l'icône de l'installeur (E-MU Xboard Apps & Docs).
- <span id="page-10-5"></span>4. Suivez les indications d'installation du logiciel.

# <span id="page-10-2"></span>*Windows 2000*

Suivez les instructions pour installer les Drivers USB du Xboard et le programme Xboard Control sur un PC Windows 2000.

- 1. Assurez-vous que le X-Board NE SOIT PAS CONNECTÉ à l'ordinateur.
- 2. Insérez le CD E-MU Installation dans votre lecteur de CD-ROM. Si le mode de lecture automatique de Windows est activé pour le lecteur de CD-ROM, le CD se lance automatiquement. Sinon, cliquez sur **Démarrer Lancer** et saisissez **d:\setup.exe** (replacez **d:\** par la lettre de votre lecteur de CD-ROM). Vous pouvez également ouvrir le CD et double-cliquer sur **Setup.exe**.
- 3. L'écran d'installation s'affiche. Suivez les instructions à l'écran pour achever l'installation.
- 4. Sélectionnez "Continue Anyway" lorsque le message de test Logo s'affiche. Voir la remarque en page suivante.
- 5. Lorsque l'écran vous le demande, relancez l'ordinateur.
- <span id="page-10-6"></span>6. Connectez le Xboard à l'ordinateur par le câble USB fourni.

## <span id="page-10-3"></span>*Windows XP*

Suivez les instructions ci-dessous pour installer les Drivers USB du Xboard et le logiciel Xboard Control sur un PC opérant sous Windows XP.

- 1. Reliez tout d'abord le Xboard à l'ordinateur à l'aide du câble USB fourni, puis mettez-le sous tension.
- 2. Si l'assistant d'ajout de nouveau périphérique de Windows apparaît, cliquez sur **Cancel**.
- 3. Insérez le CD E-MU Installation dans votre lecteur de CD-ROM. Si le mode de lecture automatique de Windows est activé pour le lecteur de CD-ROM, le CD se lance automatiquement. Sinon, cliquez sur **Démarrer**>**Lancer** et saisissez **d:\setup.exe** (replacez **d:\** par la lettre de votre lecteur de CD-ROM). Vous pouvez également ouvrir le CD et double-cliquer sur **Setup.exe**.
- 4. L'écran d'installation s'affiche. Suivez les instructions à l'écran pour achever l'installation.
- 5. Sélectionnez "Continue Anyway" lorsque le message de test Logo s'affiche. Voir la remarque en page suivante.
- 6. Lorsque l'écran vous le demande, relancez l'ordinateur.

## <span id="page-11-2"></span><span id="page-11-0"></span>*Désinstallation de tous les Drivers audio et des applications*

Vous permet de désinstaller ou de réinstaller tous/certains Drivers et logiciels du Xboard, pour changer de configuration, ou pour mettre à jour les Drivers ou applications. Avant de commencer, fermez toutes les applications Xboard. Les applications qui tournent ne sont pas désinstallées.

- 1. Cliquez sur **Démarrer Réglages Panneau de contrôle**.
- 2. Double-cliquez sur l'icône **Ajouter/Supprimer des programmes**.
- 3. Cliquez sur l'onglet **Installer/Désinstaller** (ou le bouton **Modifier ou supprimer des programmes**).
- 4. Sélectionnez la carte **E-MU Xboard** et cliquez sur **Modifier/Supprimer**.
- 5. Dans la fenêtre **InstallShield Wizard**, sélectionnez **Remove ALL**.
- 6. Cliquez sur **Yes**.
- 7. Relancez votre ordinateur lorsque l'écran vous le demande.
- <span id="page-11-3"></span>8. Vous pouvez maintenant réinstaller les applications ou Drivers E-MU.

# <span id="page-11-1"></span>*Remarque sur le test de logo numérique Windows*

Lorsque vous installez les Drivers USB du Xboard, vous pouvez voir une fenêtre vous informant que le Driver ne répond pas à la norme de test logo Windows.

Cependant, les Drivers USB du Xboard ont été testés avec rigueur avec les mêmes procédures de test. Ils ont passé les tests avec succès dans toutes les catégories importantes, dont celles relatives à la stabilité relative du Driver. Vous pouvez donc installer ces Drivers sans aucune crainte sur votre ordinateur.

# <span id="page-12-3"></span><span id="page-12-0"></span>*Assistance technique*

### <span id="page-12-9"></span><span id="page-12-6"></span><span id="page-12-1"></span>*Perte de communication*

En cas de perte de communication MIDI entre le Xboard et l'application audio (Cubase, Sonar, etc) ou Xboard Control, les Drivers du Xboard peuvent avoir besoin d'être à nouveau sélectionnés dans l'application.

- 1. Allez dans les réglages d'E/S MIDI de votre application, désélectionnez le Xboard en entrée et en sortie MIDI (ou sélectionnez un autre périphérique MIDI).
- 2. Appliquez les modifications et fermez la fenêtre.
- 3. Relancez les réglages MIDI de l'application et sélectionnez à nouveau les Drivers du Xboard. Si cela ne suffit pas, relancez l'application.

### <span id="page-12-8"></span><span id="page-12-5"></span><span id="page-12-2"></span>*Mauvais Driver dans Windows XP ou Windows 2000*

Il se peut que les programmes Xboard Control ou Proteus X ne tournent pas correctement, même si le périphérique MIDI semble fonctionner correctement.

<span id="page-12-7"></span><span id="page-12-4"></span>Dans ce cas, il se peut que le Driver Microsoft USB Audio Device soit chargé, à la place du Driver USB E-MU Xboard. Ceci peut arriver si vous installez un Hub USB, ou si vous connectez le Xboard dans un port USB autre que celui dans lequel il était connecté lors de l'installation des logiciels du Xboard.

### - *Pour confirmer le problème, procédez comme suit :*

- 1. Déconnectez les périphériques USB audio connectés (interface audio/MIDI USB, etc.).
- 2. Connectez le Xboard à un port USB et utilisez l'interrupteur pour le placer sous tension.
- 3. Windows peut lancer l'assistant d'installation d'un nouveau périphérique. Annulez.
- 4. Démarrer → Réglages → Panneau de contrôle → Système → Périphériques → Gestionnaire de périphériques.
- 5. Dans Son, Vidéo et Contrôleurs jeu, trouvez **USB Audio Device** ou **E-MU Xboardxx**.
- 6. Double-cliquez sur ce périphérique et cliquez sur **Driver.**
- 7. Si vous voyez E-MU Systems, le problème est différent et vous devez appeler notre assitance technique.

Si vous voyez Microsoft et non E-MU Systems, vous avez trouvé le problème. Passez à la section suivante.

### - *Windows XP procédez comme suit :*

- <span id="page-13-0"></span>1. Cliquez sur **Mise à jour du Driver**.
- 2. Si vous utilisez le Windows Service Pack 2, cette fenêtre s'affiche. Cliquez sur "**Non, pas cette fois**", puis sur **Suivant**.
- 3. Dans la fenêtre suivante, cliquez sur **(Avancé)** puis sur **Suivant**.
- 4. Dans la fenêtre suivante, cliquez sur **Ne pas rechercher**, puis sur **Suivant**.
- 5. Dans la fenêtre suivante, sélectionnez le périphérique **E-MU USB-MIDI**, puis **Suivant**.
- 6. Après quelques instants, le message de signature numérique Microsoft s'affiche. Cliquez sur **Continuer quand même**.
- 7. Vous devriez maintenant utiliser le bon Driver. Vous risquez d'avoir besoin de relancer votre ordinateur.

### - *Windows 2000 Procédez comme suit :*

- 1. Double-cliquez sur l'élément incorrect de la liste dans le Gestionnaire de périphériques et sélectionnez **Mise à jour du Driver...** dans l'onglet Driver.
- 2. Sélectionnez **Suivant**. S'affiche la Liste de Drivers connus pour le périphérique...
- 3. Sélectionnez **Suivant**.
- 4. Sélectionnez **Disque...**
- 5. Insérez le CD d'installation Xboard. Si le disque se lance, quittez l'installeur.
- 6. Cliquez **Naviguer/Recherche**.
- 7. Recherchez le fichier suivant, double-cliquez dessus, et appuyez sur **OK** : ----> X:\Audio\Drivers\Driver\emuumidi.inf (X = Lettre de votre lecteur de CD-ROM).
- 8. Sélectionnez **Suivant**.
- 9. Sélectionnez **Suivant**. La fenêtre de test de logo Windows s'affiche.
- 10. Sélectionnez **Oui**.
- 11. Cliquez sur **Finish**. Vous devrez peut être relancer votre ordinateur.

# <span id="page-14-0"></span>*RÉGLAGES PRINCIPAUX*

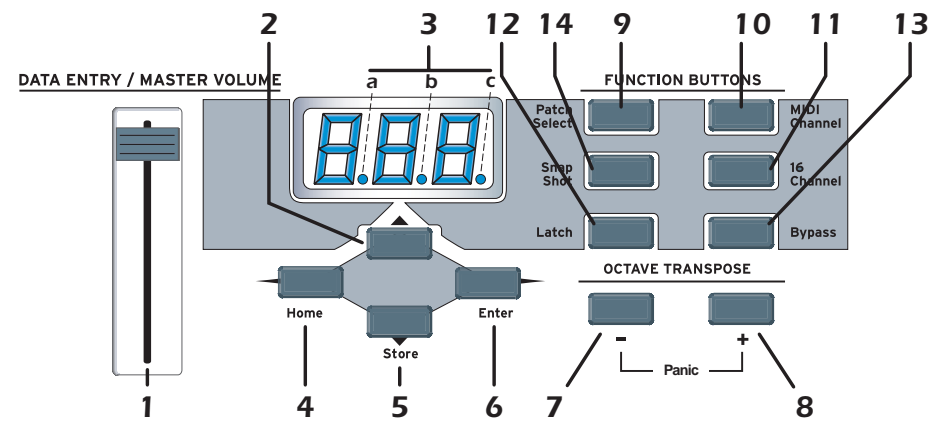

### <span id="page-14-5"></span>*1. Molette de données/Master Volume*

Ce réglage permet de saisir les valeurs lors de l'édition. Lorsque vous ne l'utilisez pas pour l'édition, la molette de données sert de Master volume, transmettant un message "System Exclusive universel en temps réel" de Master Volume.

### <span id="page-14-6"></span>*2. Edit*

Appuyez sur cette touche pour éditer le Patch courant.

*Pour éditer :* Appuyez sur Edit, sélectionnez le paramètre à éditer avec les touches du clavier, saisissez la valeur avec la molette, puis appuyez sur Enter.

### <span id="page-14-3"></span><span id="page-14-1"></span>*3. Témoins MIDI*

<span id="page-14-2"></span>Les points de virgule de l'afficheur clignotent pour indiquer une activité USB ou MIDI.

<span id="page-14-8"></span>a. Réception USB

<span id="page-14-4"></span>b. Transmission USB

c. Transmission MIDI

Les témoins d'activité peuvent être activés ou désactivés à partir du menu X1. [Voir "Fonctions X1 et X2" a la page](#page-36-0) 37*.*

### <span id="page-14-7"></span>*4. Home*

Cette touche vous permet de quitter le mode d'édition et de repasser en mode de jeu **sans sauvegarder** les éditions. Vous pouvez également penser à cette touche comme à la touche **Escape** qui vous permet de revenir au statut du clavier tel qu'il était à sa mise sous tension. La Led Home s'allume lorsque le clavier est en mode de jeu.

### <span id="page-15-10"></span>*5. Store Patch*

Utilisez cette touche pour sauvegarder la configuration du clavier dans l'un des 16 emplacements mémoire.

*Pour sauvegarder un Patch :* Après avoir appuyé sur Store, sélectionnez le numéro de Patch souhaité à l'aide du **curseur de données**, des touches **Octave Transpose** + et -, ou des touches **Direct Patch Select** (seulement pour le Xboard 61), puis appuyez sur **Enter** pour sauvegarder la configuration courante.

### <span id="page-15-7"></span>*6. Enter*

Appuyez sur Enter pour confirmer le réglage lors de l'édition. La Led Home s'allume après avoir appuyé sur Enter.

### <span id="page-15-4"></span>*7. Octave inférieure*

<span id="page-15-11"></span>Cette touche transpose le clavier vers le bas d'une octave à chaque pression sur la touche. Les valeurs de transposition d'octave (-1, -2, -3, -4) s'affichent rapidement à l'écran et la Led de la touche reste allumée.

### <span id="page-15-6"></span>*8. Octave Supérieure*

Cette touche transpose le clavier vers le haut d'une octave à chaque pression sur la touche. Les valeurs de transposition d'octave (+1, +2, +3, +4) s'affichent rapidement à l'écran et la Led de la touche reste allumée.

### <span id="page-15-8"></span><span id="page-15-3"></span><span id="page-15-0"></span>*Touches Panic MIDI (7 + 8)*

<span id="page-15-1"></span>Appuyez sur ces deux touches en même temps pour transmettre les messages MIDI suivants sur les 16 canaux : "All Notes Off", "All Sounds Off", "Sustain Pedal Off". Ceci permet de débloquer les notes "coincées" qui se déclenchent lorsque le synthé reçoit un message de note-on sans message de note-off.

### <span id="page-15-2"></span>*Touches d'augmentation/diminution*

Les touches de transposition d'octaves peuvent être utilisées comme touches d'augmentation/diminution lorsque la molette de donnée sert à modifier la valeur (numérique ou non) d'un paramètre. Les touches d'augmentation/ diminution permettent d'augmenter ou de réduire la valeur, une unité à la  $f$ ois.

### <span id="page-15-9"></span>*9. Patch Select*

<span id="page-15-5"></span>Cette touche permet de sélectionner l'un des 16 Patch utilisateur en mémoire. Pour sélectionner un Patch : Appuyez sur Patch Select, puis sélectionnez un Patch avec la **molette de données**, des touches **Octave Transpose** + et -, ou des touches **Direct Patch Select** (seulement pour le Xboard 61), et appuyez sur **Enter**.

### <span id="page-16-1"></span>*10. MIDI Channel*

<span id="page-16-5"></span>Cette touche sélectionne le canal MIDI actif du clavier et des réglages. *Pour sélectionner un canal MIDI :* Appuyez sur MIDI Channel, puis sélectionnez le canal avec **la molette de données**, des touches **Octave Transpose** + et -, ou des touches **Direct Patch Select** (seulement pour le Xboard 61), et appuyez sur **Enter**.

### *11. 16 Channel Control Mode*

<span id="page-16-2"></span>Dans ce mode, un numéro de contrôleur continu MIDI est assigné aux 16 boutons et chaque bouton numéroté transmet sur le canal MIDI de la même valeur. Ceci vous permet de contrôler un paramètre (volume ou panoramique, par exemple) des 16 canaux MIDI. Voir [page](#page-24-2) 25 pour de plus amples informations.

### *12. Latch*

<span id="page-16-3"></span>Dans ce mode, les touches sur lesquelles vous avez appuyé continuent de jouer jusqu'à la nouvelle pression ou jusqu'à ce que vous les arrêtiez. Ceci permet de tenir les notes sans utiliser les touches. Vous pouvez verrouiller une plage de touches avec les paramètres de note "inférieure" et de note "supérieure". Voir [page](#page-26-0) 27.

### *13. Bypass*

<span id="page-16-4"></span>La touche de Bypass désactive la transmission des messages MIDI du clavier et des pédales pour éviter les changements de paramètre en cours de jeu.

<span id="page-16-0"></span>Lorsque le Bypass est actif, vous pouvez régler les boutons aux fonctions que vous souhaitez, sans transmettre de messages MIDI. Lorsque vous désactivez à nouveau le Bypass, rien n'est transmis, mais les boutons sont configurés selon vos besoins. Lorsque vous tournez un bouton, la valeur de la nouvelle position du bouton est transmise.

Cette fonction peut également être utilisée pour configurer les boutons que vous souhaitez comme vous le voulez, puis de transmettre plus tard les valeurs à l'aide de la fonction Snapshot. Voir [page](#page-28-1) 29 pour de plus amples informations.

### *14. Snapshot*

<span id="page-16-6"></span>Lorsque vous appuyez sur cette touche, les réglages courants sauvegardés (boutons, molettes, pédale/contacteur au pied) sont transmis. Cette fonction peut également être utilisée avec l'option Knob Bypass pour configurer, puis transmettre plusieurs messages de contrôleurs continus MIDI en même temps.

Le mode de Snapshot est toujours accessible, sauf lorsqu'en mode d'édition.

# <span id="page-17-0"></span>*BOUTONS DE CONTRÔLEUR*

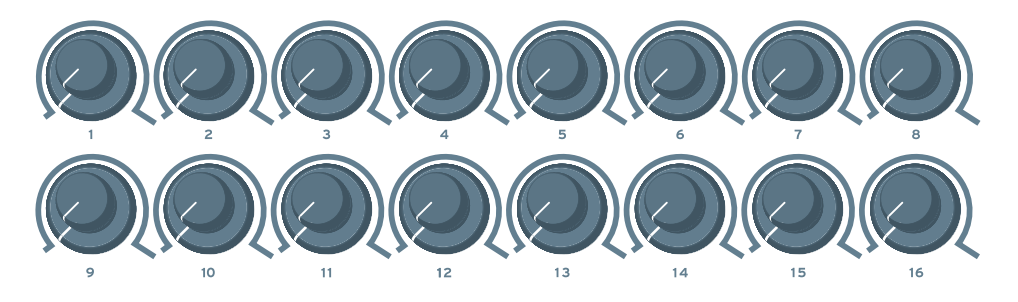

Les 16 boutons de contrôleurs permettent de modifier le son en temps réel pendant le jeu. Les messages de contrôleurs continus MIDI sont transmis lorsque vous tournez les boutons (sauf lorsque le mode "Bypass" est activé).

Lorsque vous tournez un bouton de contrôleur, la valeur courante du bouton est affichée à l'écran. À côté, les lettres "CC" clignotent, suivies par le numéro de contrôleur continu MIDI clignotant et affecté au bouton.

### <span id="page-17-1"></span>*Mode normal*

Vous pouvez affecter n'importe quel numéro de contrôleur continu MIDI à n'importe quel bouton. Pour savoir comment les assigner avec le Xboard, consultez la [page](#page-24-1) 25. Pour les assigner à l'aide du logiciel Xboard Control, consultez la [page](#page-46-0) 47.

### <span id="page-17-2"></span>*Mode contrôleur 16 canaux*

Dans ce mode, un numéro de contrôleur continu MIDI est assigné aux 16 boutons et chaque bouton numéroté transmet sur le canal MIDI portant le même numéro. Ceci vous donne le contrôle d'un paramètre (volume ou panoramique, par exemple) pour tous les 16 canaux MIDI. Voir [page](#page-24-2) 25.

## <span id="page-17-4"></span><span id="page-17-3"></span>*Modes 3D MIDI et NRPN*

Lorsque vous utilisez le logiciel Xboard Control, les 16 boutons du contrôleur peuvent être configurés pour fonctionner en mode 3D MIDI ou NRPN. Pour de plus amples informations, consultez la [page](#page-46-1) 47.

# <span id="page-18-0"></span>*RÉGLAGES XBOARD 61*

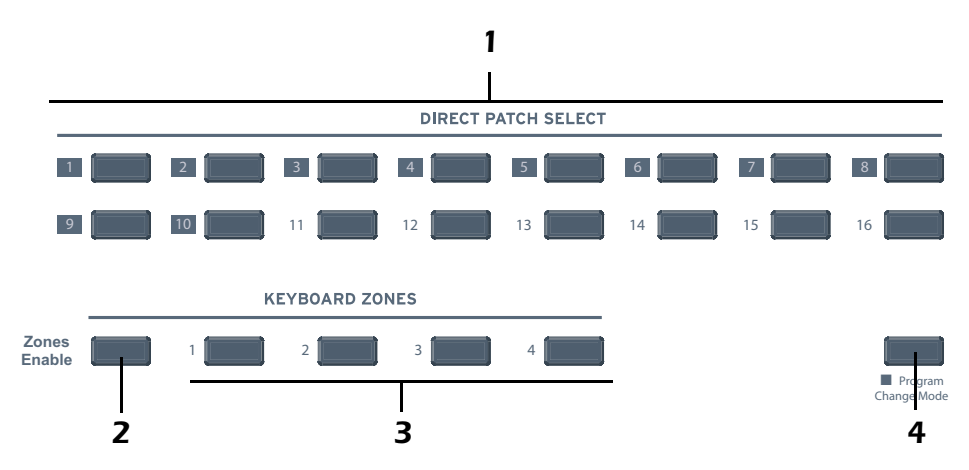

### *1. Patch Select / Clavier numérique*

Ces touches ont plusieurs utilités :

- Lorsque le mode Program Change est désactivé, vous pouvez sélectionner un Patch (1 à 16) à tout moment. La Led du Patch courant est allumée.
- Lorsque vous changez de canal MIDI, ou que vous sauvegardez et chargez des Patchs avec les réglages principaux, utilisez les touches 1 à 16 pour effectuer la sélection.
- Lorsque le mode Program Change est activé, utilisez les touches 1 à 10 pour saisir les valeurs numériques des Program Changes.
- Utilisez les touches du clavier numérique pour saisir les valeurs numériques des paramètres, comme ceux des fonctions d'édition.

### *2. Zones Enable*

Permet d'activer/désactiver les Zones dans le Patch sélectionné. Lorsque les Zones sont activées, la Led est allumée.

Avec le Xboard 25 ou le Xboard 49, vous pouvez activer ou désactiver les Zones avec l'option "ZoE" [\(page](#page-40-0) 41) du menu X2, ou le logiciel Xboard Control ([page](#page-53-2) 54).

### *3. Keyboard Zones*

Ces touches servent à activer/désactiver les Zones indépendamment. Lorsqu'une Zone est activée, la Led est allumée.

Avec le Xboard 25 ou le Xboard 49, vous pouvez activer ou désactiver des Zones individuelles à partir du logiciel Xboard Control [\(page](#page-55-0) 56).

### *4. Program Change Mode*

Appuyez sur cette touche pour alterner entre le mode Program Change et le mode Patch Select. La Led s'allume lorsque le mode Program Change est sélectionné.

- Le mode Program Change permet de transmettre des messages de changement de programme MIDI aux autres appareils à l'aide des touches numériques (0-9).
- Le mode Patch Select permet de sélectionner l'un des 16 Patchs intégrés  $(1-16)$ .

La touche Program Change Mode peut également remplir la même fonction que la touche Enter lorsqu'elles clignotent toutes les deux.

### <span id="page-19-0"></span>*Utilisation du clavier numérique*

Le clavier numérique permet de saisir des valeurs numériques pour sélectionner des Program Changes ou modifier des paramètres.

### *Utilisez les touches 1 à 10 pour entrer la valeur*

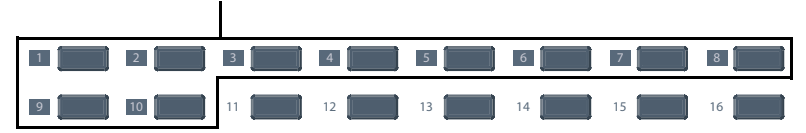

Pour saisir des données à l'aide du clavier numérique, utilisez les touches 1 à 10 pour entrer la valeur. La valeur courante est indiquée sur l'afficheur. La touche "10" permet d'entrer la valeur 0. Ainsi, si vous souhaitez saisir la valeur 109, vous devez appuyer sur :

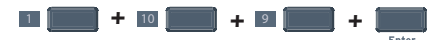

Si vous saisissez une valeur qui ne vous convient pas, appuyez sur la touche "0" à trois reprises pour recommencer.

# <span id="page-20-0"></span>*DESCRIPTION DE LA FACE ARRIÈRE*

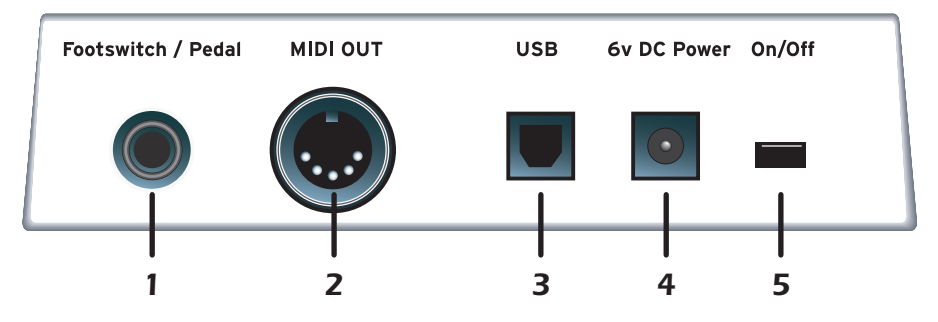

### *1. Entrée Footswitch/Footpedal*

<span id="page-20-3"></span>Ce jack accepte un contacteur au pied ou une pédale continue variable. Par défaut le clavier est réglé pour un contacteur. Pour utiliser une pédale, voir [page](#page-37-1) 38.

<span id="page-20-5"></span><span id="page-20-4"></span>**Footswitch** - Accepte un contacteur momentané normalement ouvert ou normalement fermé. Le Xboard détecte la polarité à la mise sous tension. **Footpedal** - Accepte une pédale continue standard avec Jack stéréo. Voir le plan de câblage indiqué en [page](#page-62-2) 63 pour le câblage de la pédale.

### <span id="page-20-9"></span>*2. MIDI OUT*

<span id="page-20-8"></span><span id="page-20-6"></span>Transmet les données de notes et de contrôleurs MIDI du Xboard. Cette sortie peut être aussi utilisée comme interface MIDI avec un programme informatique. Voir [page](#page-37-0) 38*.* Utilisez un câble MIDI standard pour connecter le Xboard à l'entrée MIDI IN d'un autre appareil MIDI.

### <span id="page-20-1"></span>*3. USB*

Connectez le Xboard à l'ordinateur à l'aide du câble USB fourni. La connexion USB permet la communication dans les deux sens lorsque vous êtes connecté à un ordinateur et alimente également le Xboard. **Connectezvous toujours à un port USB de l'ordinateur** et NON à un port USB non alimenté du clavier de votre ordinateur ou d'un autre périphérique USB.

### *4. Embase d'adaptateur secteur 6 Volts continu*

<span id="page-20-2"></span>Cette embase vous permet d'alimenter le Xboard avec un adaptateur secteur 6 Vcc standard (Plus sur la pointe), lorsque vous n'utilisez pas la liaison USB.

### *5. Interrupteur On/Off*

<span id="page-20-7"></span>Cet interrupteur permet de placer le Xboard sous ou hors tension lorsqu'il est alimenté par USB, par l'adaptateur secteur, ou par piles.

# <span id="page-21-2"></span><span id="page-21-0"></span>*ALIMENTATION DU XBOARD*

Le Xboard peut être alimenté de la façon suivante :

- Par la liaison USB avec l'ordinateur
- Par un adaptateur secteur 6 Vcc Adapter (optionnel)
- Par 3 piles AA

La priorité des sources d'alimentation est la suivante :

- 1. Adaptateur 6 Vcc À utiliser en priorité si vous le pouvez.
- 2. Alimentation USB Est utilisée si vous êtes connecté à l'ordinateur et si l'alimentation secteur 6 Vcc n'est pas disponible.
- <span id="page-21-3"></span>3. Piles - Elles sont utilisées si les sources ci-dessus ne sont pas disponibles.

# <span id="page-21-1"></span>*Insertion des piles dans le X-Board*

Il est parfois utile de ne pas avoir à se soucier de l'alimentation. Le Xboard peut être alimenté par 3 piles AA. L'autonomie des piles dépasse 5 heures avec des piles alcalines standards. Les piles au lithium durent plus de 16 heures.

## - *Pour insérer les piles :*

Le compartiment des piles est situé sous l'appareil.

- 1. Appuyez sur les deux onglets situés vers le centre du couvercle du compartiment des piles et tirez. Le couvercle du compartiment des piles s'ouvre.
- 2. Insérez 3 piles AA. Installez les piles comme indiqué dans le compartiment des piles, avec le + aligné avec le + de la pile.

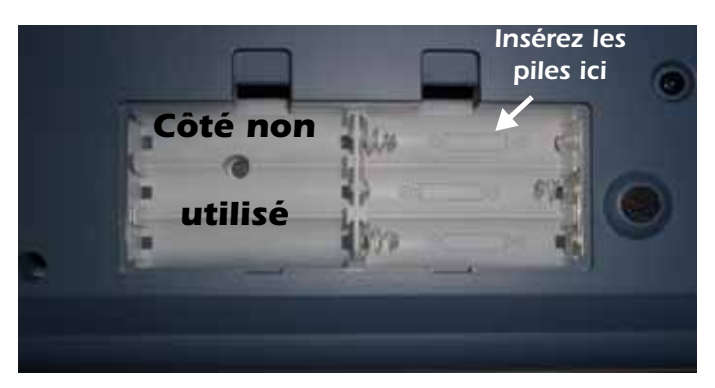

<span id="page-21-4"></span>*Le compartiment des piles du Xboard 25 et du Xboard 49*

3. Replacez le couvercle du compartiment de piles et appuyez sur le couvercle pour le refermer.

# <span id="page-22-0"></span>*OPÉRATIONS ÉLÉMENTAIRES*

# <span id="page-22-1"></span>*Saisie des données*

Il existe plusieurs façons de saisir les données avec le Xboard.

- **Molette de données** Déplacez la molette pour sélectionner la valeur.
- **Touches Octave Transpose** Utilisez les touches "+" et "-" pour augmenter/ réduire la valeur.
- **Clavier** Les touches noires et blanches du clavier repérées par des numéros peuvent être utilisées pour saisir directement les valeurs de données (sauf lorsque vous modifiez le numéro de canal MIDI ou sauvegardez et sélectionnez des Patchs puisque le clavier est alors actif).
- <span id="page-22-3"></span>• **Clavier numérique** (seulement pour le Xboard 61) - Saisissez la valeur à l'aide des touches 1 à 10. Voir [page](#page-19-0) 20.

# <span id="page-22-2"></span>*Sélection et Sauvegarde des Patch*

Le Xboard peut garder 16 Patch en mémoire. Un Patch contient les réglages de tous les paramètres accessibles à l'utilisateur du Xboard.

En plus des réglages de Patch, le Xboard peut transmettre des messages de Program Change MIDI contenant les réglages initiaux des boutons, molettes et contacteur/ pédale lors de la sélection d'un Patch.

### - *Pour sélectionner un Patch à partir du panneau principal :*

- 1. Appuyez sur la touche **Patch Select** pour que sa Led s'allume. Les touches **Enter** et Program Change Mode (Xboard 61) clignotent alors.
- 2. Sélectionnez le numéro de Patch souhaité à l'aide de la molette de données ou des touches **Octave Transpose** + et -. Vous pouvez également vous servir des touches **Direct Patch Select** 1 à 16 sur le Xboard 61.

Sur le Xboard 61, le nouveau numéro de Patch sélectionné clignote alors.

3. La touche Enter clignote. Appuyez sur **Enter** pour confirmer. Appuyez sur **Home** pour annuler.

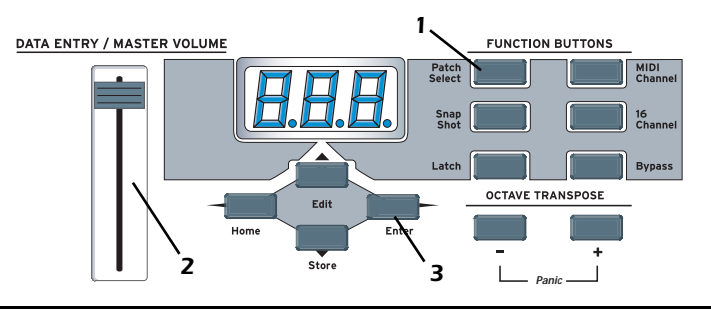

### - *Pour sélectionner un Patch à l'aide des touches Direct Patch Select (Xboard 61) :*

- 1. Veillez à ce que le mode Program Change soit désactivé. La Led de la touche Program Change Mode ne doit pas être allumée.
- 2. Appuyez sur l'une des touches Direct Patch Select (1 à 16).

### <span id="page-23-1"></span>- *Pour sauvegarder un Patch :*

- 1. Appuyez sur la touche **Store**. Les Leds des touches Enter et **Direct Patch Select** (Xboard 61) clignotent alors.
- 2. Sélectionnez le numéro du Patch souhaité à l'aide de la **molette de données** ou des touches **Octave Transpose** + et -. Vous pouvez également vous servir des touches **Direct Patch Select** 1 à 16 sur le Xboard 61.

Sur le Xboard 61, le nouveau numéro de Patch sélectionné clignote alors.

3. La touche Enter clignote. Appuyez sur **Enter** pour sauvegarder le Patch. Appuyez sur **Home** pour annuler.

<span id="page-23-3"></span><span id="page-23-2"></span>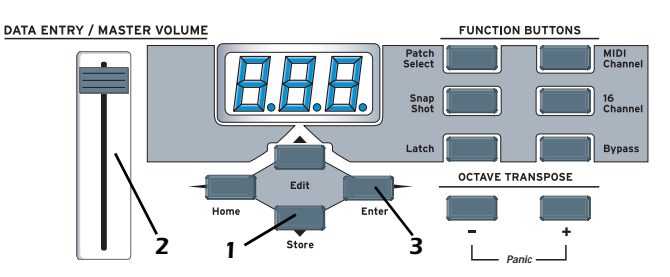

# <span id="page-23-0"></span>*Changement de canal MIDI*

La norme MIDI utilise 16 canaux. Ceci vous permet de définir le **canal MIDI de base** des données transmises par le Xboard et les contrôleurs.

### - *Pour changer le canal MIDI :*

- 1. Appuyez sur la touche **MIDI Channel**. La Led MIDI Channel s'allume alors. Sur le Xboard 61, la touche Direct Patch Select correspondant au canal MIDI courant s'allume également.
- 2. Sélectionnez le canal MIDI souhaité à l'aide de la **molette de données** ou des touches **Octave Transpose** + et -. Vous pouvez également vous servir des touches **Direct Patch Select** 1 à 16 sur le Xboard 61.

Les touches **Enter** et **Direct Patch Select** (Xboard 61) clignotent alors. Sur le Xboard 61, la touche **Direct Patch Select** correspondant au nouveau canal MIDI clignote également.

3. La touche Enter clignote. Appuyez sur **Enter** pour confirmer. Appuyez sur **Home** pour annuler.

# <span id="page-24-0"></span>*Transposition du clavier*

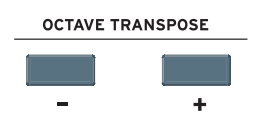

<span id="page-24-5"></span>Le clavier peut être transposé vers le haut et vers le bas de ±4 octaves avec les touches Transpose. Le numéro d'octave

s'affiche rapidement à l'écran. La Led de la touche Transpose reste allumée pour vous rappeler que le clavier est transposé. La valeur de transposition est sauvegardée avec le Patch.

Le fonctionnement du réglage Octave Transpose est en fonction de la configuration des Zones :

- Lorsque les Zones sont désactivées, le clavier est simplement transposé par octaves.
- Lorsque les Zones sont activées et que le paramètre Octave Transpose Mode est réglé sur Pre Zone[\(page](#page-54-0) 55), le clavier est transposé, mais la hauteur de chaque Zone n'est pas affectée.
- Lorsque les Zones sont activées et que le paramètre Octave Transpose Mode est réglé sur Post Zone([page](#page-54-1) 55), toutes les Zones dont la fonction Post Zone Octave Transpose sont sélectionnées ([page](#page-56-0) 57) sont transposées, mais le clavier n'est pas affecté.

# <span id="page-24-1"></span>*Changement de numéro de contrôleur continu*

Vous pouvez changer les numéros de contrôleur continu MIDI (0-127) de tous les boutons, de la pédale ou de la molette de modulation du Xboard. Les numéros de contrôleur du Xboard doivent correspondre à ceux de votre synthétiseur.

### - *Pour changer les numéros de contrôleur continu :*

- 1. Appuyez sur la touche **Edit**.
- 2. Utilisez le contrôleur que vous souhaitez remplacer. Il peut s'agir de l'un des 16 boutons de contrôleur, d'une pédale ou de la molette de modulation. La touche Enter clignote alors et le numéro de canal du contrôleur continu utilisé apparaît sur l'afficheur.
- 3. Sélectionnez le numéro de canal du contrôleur continu souhaité à l'aide du curseur de données ou des touches **Octave Transpose** + et -. Vous pouvez également vous servir des touches **Direct Patch Select** 1 à 16 sur le Xboard 61.
- <span id="page-24-4"></span>4. Appuyez sur **Enter** pour confirmer l'opération, ou sur **Home** pour annuler

# <span id="page-24-2"></span>*Mode de contrôle sur 16 canaux*

<span id="page-24-3"></span>Le mode de contrôle sur 16 canaux est un mode spécial de jeu avec lequel les 16 boutons transmettent un numéro de contrôleur continu (CC) sur les canaux MIDI 1 à 16. Ceci vous permet de contrôler un seul paramètre sur les 16 canaux MIDI. Par exemple, si le numéro de contrôleur a été réglé sur 7 (volume de canal), vous pouvez utiliser les boutons pour mixer le volume des 16 canaux MIDI.

### *Opérations élémentaires*

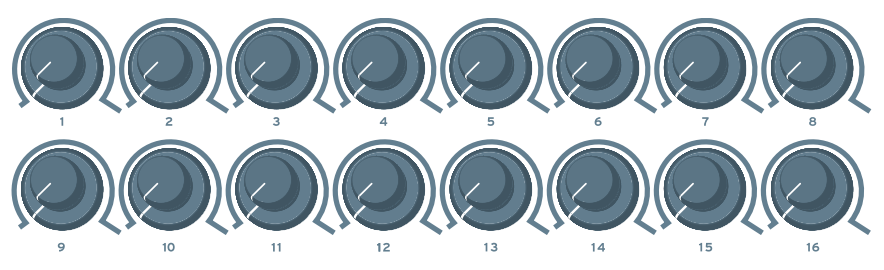

*En mode de contrôle sur 16 canaux, chaque bouton transmet le canal MIDI de même numéro. Tous les boutons transmettent le même numéro de contrôleur MIDI.* 

#### $\blacktriangleright$ *Pour sélectionner le mode de contrôle sur 16 canaux :*

- 1. Appuyez sur la touche **16 Channel**. La Led 16 canaux s'allume.
- 2. Appuyez à nouveau sur la touche pour quitter le mode 16 canaux. La Led s'éteint.

### - *Pour régler le numéro de contrôle des 16 canaux :*

- <span id="page-25-1"></span>1. Appuyez sur la touche **Edit**. La Led Edit s'allume.
- 2. Appuyez sur la touche du clavier **16-Ch. CC Number**.
- 3. **Sélectionnez un numéro de CC** de 0 à 127 avec la molette de données ou avec les touches numériques du clavier. La touche Enter clignote.
- 4. Appuyez sur **Enter** pour confirmer l'opération. Appuyez sur **Home** pour annuler.

# <span id="page-25-0"></span>*Utilisation des Zones*

#### $\blacktriangleright$ *Pour activer ou désactiver la fonction Zone :*

- Utilisez la fonction ZoE dans le menu X2. Voir [page](#page-40-0) 41.
- Avec le Xboard 25, 49 ou 61, sélectionnez la touche Enable All dans le logiciel Xboard Control. Voir [page](#page-53-2) 54.
- Avec le Xboard 61, appuyez sur la touche Zone Enable. La Led s'allume lorsqu'elle est activée.

**Remarque** : La fonction de transposition par demi-tons (Semitone Transpose) est désactivée lorsque les Zones sont activées.

#### $\blacktriangleright$ *Pour activer ou désactiver une Zone spécifique :*

- Avec le Xboard 61, appuyez sur la touche correspondant à la Zone 1, 2, 3 ou 4. La Led s'allume lorsqu'elle est activée.
- Avec le Xboard 25, 49 ou 61, sélectionnez la touche Enable All dans le logiciel Xboard Control. Voir [page](#page-55-1) 56.

# <span id="page-26-2"></span><span id="page-26-0"></span>*Mode de verrouillage des notes*

<span id="page-26-1"></span>Ceci est un mode de jeu permettant de verrouiller les notes jouées sur certaines touches. La note est alors déclenchée et continue à jouer. Il vous suffit d'appuyer à nouveau sur la touche pour arrêter le son. Les notes verrouillées peuvent être utiles pour déclencher une boucle ou pour répéter des Patterns rythmiques sans avoir à tenir la touche enfoncée.

Les notes verrouillées ne fonctionnent pas de la même façon lorsque les Zones sont activées ou désactivées.

### *Fonctionnement du mode de verrouillage lorsque les Zones sont désactivées*

Vous pouvez sélectionner la plage des notes verrouillées (0-127). Par conséquent, vous pouvez sélectionner des notes qui ne sont accessibles que lorsque le clavier est transposé d'une octave vers le bas, ce qui vous permet de jouer normalement sur le clavier pendant ce temps. Notez que le numéro de la note supérieure doit être plus grand que celui de la note inférieure et inversement.

Le verrouillage des notes est indépendant par canal MIDI. Les notes peuvent rester verrouillées sur un canal donné pendant que vous changez de canal, soit par changement direct de réglage de canal ou par chargement de Patch. Vous pouvez verrouiller d'autres notes sur le nouveau canal.

Si vous désactivez le mode de verrouillage de notes manuellement, avec la touche Latch, vous arrêtez toutes les notes verrouillées, quel que soit le canal ou la séquence dans laquelle elles ont été verrouillées.

Les notes verrouillées NE SONT PAS coupées lors du chargement d'un nouveau Patch dans lequel le mode de verrouillage est désactivé. Pour arrêter ces notes, revenez au canal MIDI original et jouez à nouveau les mêmes notes, ou activez puis désactivez manuellement le mode de verrouillage.

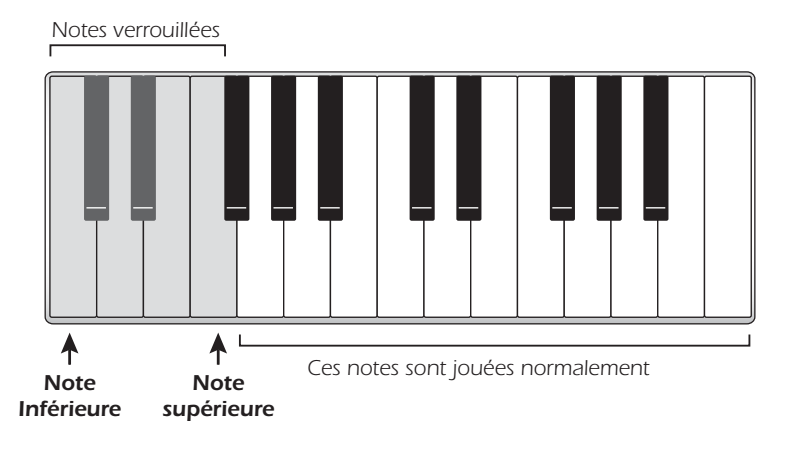

### - *Pour sélectionner le mode de verrouillage :*

- 1. Appuyez sur la touche **Latch**. La Led Latch s'allume.
- 2. Appuyez à nouveau sur la touche pour quitter le mode de verrouillage. La Led s'éteint.

### - *Pour régler la plage des notes verrouillées sur le clavier :*

- 1. **Note inférieure** Appuyez sur la touche **Edit**, ce qui allume la Led.
- 2. Appuyez sur la touche du clavier **Latch Low Note**.
- 3. **Appuyez sur la touche inférieure à verrouiller sur le clavier**.
- 4. Appuyez sur **Enter** pour confirmer l'opération. Appuyez sur **Home** pour annuler.
- 5. **Note supérieure** Appuyez sur la touche **Edit**, ce qui allume la Led.
- 6. Appuyez sur la touche du clavier **Latch High Note**.
- 7. **Appuyez sur la touche supérieure de la zone verrouillée sur le clavier**.
- 8. Appuyez sur **Enter** pour confirmer l'opération. Appuyez sur **Home** pour annuler.

## <span id="page-27-0"></span>*Fonctionnement du mode de verrouillage lorsque les Zones sont activées*

Lorsque les Zones sont activées, les paramètres Latch Low Note et High Note sont désactivés. Le mode de verrouillage est plutôt déterminé pour chaque zone, indépendamment. Utilisez le logiciel Xboard Control pour activer/désactiver le mode de verrouillage pour chaque Zone. Voir ["Note Latch Mode Enable" a la](#page-56-1)  [page 57.](#page-56-1)

Lorsque le mode de verrouillage est activé pour certaines zones, le fait d'appuyer sur la touche Latch du Xboard active le verrouillage de notes pour ces Zones.

Lorsque vous désactivez le mode de verrouillage de notes manuellement, avec la touche **Latch**, toutes les notes verrouillées sont désactivées, peu importe les canaux ou les séquences dans lesquels elles ont été verrouillées.

Les notes verrouillées ne sont pas coupées lorsque vous chargez un nouveau Patch dans lequel le mode de verrouillage est désactivé. Pour arrêter ces notes, revenez au canal MIDI original et jouez à nouveau les mêmes notes, ou activez puis désactivez manuellement le mode de verrouillage.

# <span id="page-28-4"></span><span id="page-28-0"></span>*Snap Shot*

<span id="page-28-2"></span>Le Xboard peut mémoriser les réglages des 16 boutons et de la pédale/contacteur au pied avec le Patch. Lorsque vous appuyez sur la touche Snap Shot, les réglages en mémoire courante de tous les paramètres de jeu (boutons, molettes, pédale) sont transmis. Le réglage initial de la pédale n'est pas transmis.

*Remarque : Les Snap Shots ne peuvent pas transmettre de valeurs pour les commandes en mode NRPN*.

Voici un exemple d'utilisation de cette fonction : Les réglages des boutons peuvent être sauvegardés avec le Patch, et peuvent être transmis lors de la sélection du Patch ou non. Pour cet exemple, supposons que les réglages des boutons ne soient PAS transmis lors de la sélection du Patch. À un moment précis de votre morceau, vous pouvez appuyer sur la touche Snap Shot et complètement modifier le son en envoyant les messages de contrôleurs sauvegardés.

Cette fonction peut également être utilisée avec le réglage de Bypass pour configurer puis transmettre en une seule fois un groupe de messages de contrôleurs continus MIDI. Voir la description du "Mode Bypass" ci-dessous.

# <span id="page-28-1"></span>*Mode Bypass*

<span id="page-28-6"></span><span id="page-28-3"></span>Lorsque vous modifiez un contrôleur sur le Xboard, la valeur de la position est immédiatement transmise par MIDI. La touche Bypass désactive la transmission des messages MIDI transmis par les boutons ou la pédale/contacteur au pied. Le mode Bypass vous permet de pré-régler les boutons sur une position connue afin d'éviter les variations abruptes de paramètres dans le jeu lorsque vous tournez le bouton. Lorsque la fonction Bypass est active, vous pouvez régler les boutons où vous le souhaitez sans transmettre de messages de contrôleur MIDI. Lorsque vous désactivez à nouveau la fonction Bypass, rien n'est transmis, mais les boutons sont sur leur position souhaitée pour le morceau. Lorsque vous tournez un bouton, la valeur de la nouvelle position est transmise. Cette fonction peut également être utilisée en conjonction avec la fonction Snap Shot. En mode Bypass, le déplacement des boutons de contrôle modifie temporairement les réglages sauvegardés. Le fait d'appuyer sur la touche Snap Shot en mode Bypass transmet les réglages sauvegardés avec les modifications apportées en mode Bypass.

<span id="page-28-5"></span>*Remarque : Les Snap Shots ne peuvent pas transmettre de valeurs pour les commandes en mode NRPN*.

# <span id="page-29-2"></span><span id="page-29-0"></span>*Édition de Patch et réglages de périphérique*

Les fonctions de programme éditables sont accessibles par les touches du clavier.

#### $\blacktriangleright$ *Pour éditer un paramètre :*

- 1. Appuyez sur le bouton **Edit**. La Led Edit s'allume.
- 2. Sélectionnez la fonction à éditer en appuyant sur l'une des touches du clavier (dans l'exemple ci-dessous, nous allons modifier la courbe de vélocité).
- 3. Réglez la valeur du paramètre avec la **molette de données**, les t**ouches numériques du clavier**, des touches **Octave Transpose,** ou les touches **numériques du clavier** (seulement pour le Xboard 61). La touche **Enter** clignote.
- 4. Appuyez sur **Enter** pour confirmer l'opération. Appuyez sur **Home** pour annuler l'opération.
- 5. Pensez à **sauvegarder** le Patch ou vos modifications seront perdues lorsque vous placez le Xboard hors tension. Voir [page](#page-23-1) 24.

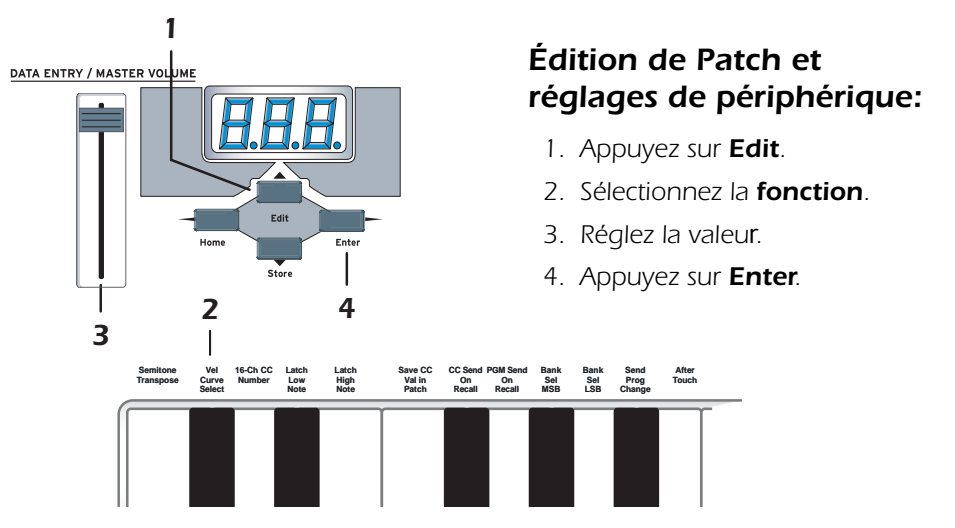

# <span id="page-29-3"></span><span id="page-29-1"></span>*Affichage défilant du texte*

En mode édition, et dans certaines autres situations, l'affichage numérique à trois chiffres permet également d'afficher des messages de texte défilant. Lorsque vous appuyez sur la touche Edit pour la première fois, le mot "**SELECT" défile** à l'écran, vous invitant à sélectionner un paramètre à éditer en appuyant sur l'une des touches du clavier. Après avoir sélectionné un paramètre, sa valeur est affichée. Le nom du paramètre défile alors. Si vous saisissez une valeur, le défilement cesse.

Vous noterez que le texte qui défile est en majuscules et en minuscules. C'est la seule façon d'afficher des lettres sur des afficheurs numériques.

# <span id="page-30-0"></span>*Édition des paramètres*

Ces paramètres sont accessibles par la touche Edit. Voir ["Mode de contrôle sur 16](#page-24-2)  [canaux" a la page](#page-24-2) 25 pour obtenir de plus amples détails sur l'accès au mode d'édition.

### <span id="page-30-4"></span><span id="page-30-3"></span><span id="page-30-2"></span><span id="page-30-1"></span>*PGM Send on Recall*

Cette fonction active/désactive la transmission des Program Change MIDI sauvegardés lorsque vous sélectionnez un nouveau Patch (les Program Change sauvegardés avec chaque canal MIDI peuvent uniquement être programmés depuis le logiciel de contrôle du Xboard).

Sélectionnez **on** pour transmettre les Program Change sauvegardés lorsqu'un Patch est sélectionné, ou **oFF** si vous ne souhaitez pas transmettre les Program Change sauvegardés lorsqu'un Patch est sélectionné.

Cette fonction comporte certains paramètres plus complexes avec lesquels vous devez vous familiariser afin de l'utiliser correctement :

- En plus de la touche d'activation/désactivation générale, vous disposez également d'une touche d'activation/désactivation pour chaque canal MIDI. Lorsque la touche générale est activée, les messages Program Change ne sont transmis que sur les canaux activés dans le Patch sélectionné. Vous pouvez ainsi transmettre les messages Program Change uniquement sur les canaux souhaités. Toutefois, contrairement à la touche générale, les touches des canaux ne peuvent être activées qu'avec l'application d'édition du logiciel Xboard Control. Comme toutes ces touches sont désactivées par défaut, vous ne pouvez modifier la configuration de cette fonction qu'à partir de cette application.
- La touche d'activation/désactivation générale et celle de chaque canal, ainsi que les numéros de Program Change et de sélection de banque sont sauvegardés et chargés avec les Patch. Il ne s'agit pas de paramètres généraux et ils peuvent être réglés différemment pour chacun des Patch. Comme ces réglages sont appliqués dès la sélection d'un Patch, ils doivent être préalablement sauvegardés dans ce dernier afin d'apporter une quelconque modification lors de la sélection (uniquement pour ce Patch). Le Patch doit donc être sauvegardé à chaque fois que ces réglages sont modifiés, sans quoi ils demeurent inchangés.

# <span id="page-31-0"></span>*Send Prog Change*

<span id="page-31-3"></span>Cette fonction transmet les Program Change MIDI à vos équipements externes sur le canal MIDI courant. *(Au même moment, le numéro de Program Change pour le canal MIDI courant est modifié dans le Patch sélectionné. Voir ["PGM Send on Recall" a la](#page-30-1)  [page 31](#page-30-1) pour de plus amples informations.)* 

Veuillez noter que le Program Change comprend des valeurs MSB (bit le plus significatif) et LSB (bit le moins significatif) de banque MIDI, tout dépendant des réglages de ces paramètres sur le canal MIDI du Patch courant. Voi [page 32.](#page-31-1)

### - *Pour envoyer un Program Change externe de la fenêtre principale :*

- <span id="page-31-4"></span>1. Appuyez sur la touche **Edit**.
- 2. Appuyez sur la touche **PC Send** du clavier.
- 3. Sélectionnez le numéro de Program Change (0-127) avec la **molette de données**, des touches **Octave Transpose**, ou les touches **numériques du clavier**.
- 4. Appuyez sur **Enter** pour envoyer le Program Change.
- 5. Appuyez sur **Home** pour quitter sans transmettre le Program Change.

### - *Pour envoyer un Program Change externe (Xboard 61) :*

- 1. Assurez-vous que la Led de la touche **Program Change Mode** est allumée. Si ce n'est pas le cas, appuyez sur la touche pour qu'elle s'allume.
- 2. Utilisez les touches numériques **Direct Patch Select** pour sélectionner un numéro de Program Change composé de un à trois chiffres. Utilisez la touche "10" pour saisir le "0".
- 3. Effectuez l'une de ces étapes :
	- Si les Zones sont activées, appuyez sur la touche de Zone correspondant au canal MIDI sur lequel vous souhaitez acheminer le Program Change. Pour l'envoyer sur le canal MIDI courant, appuyez sur **Enter** ou sur la touche **Program Change Mode** (les deux clignotent).
	- Si les Zones sont désactivées, appuyez sur **Enter** ou sur la touche **Program Change Mode** (les deux clignotent).

## <span id="page-31-2"></span><span id="page-31-1"></span>*Bank Send MSB*

Ce paramètre vous permet de sélectionner la valeur MSB (Most Significant Byte) de banque MIDI utilisée lors de la sélection des Program Change avec les commandes Prog Change, PGM Browse Mode ou PGM Send On Recall.

Sélectionnez un MSB de banque compris entre 0 et 127. Veuillez noter que ceci ne fait que modifier le paramètre Bank Select MSB du canal MIDI courant dans le Patch sélectionné. Aucun message MIDI n'est transmis immédiatement.

Pour de plus amples informations sur la sélection des banques MIDI, voir [page 63.](#page-62-1)

## <span id="page-32-2"></span><span id="page-32-0"></span>*Bank Send LSB*

Ce paramètre vous permet de sélectionner la valeur LSB (Least Significant Byte) de banque MIDI utilisée lors de la sélection des Program Change avec les commandes Send Prog Change, PGM Browse Mode ou PGM Send On Recall.

<span id="page-32-7"></span>Sélectionnez un LSB de banque compris entre 0 et 127. Veuillez noter que ceci ne fait que modifier le paramètre Bank Select LSB du canal MIDI courant dans le Patch sélectionné. Aucun message MIDI n'est transmis immédiatement. Pour de plus amples informations sur la sélection des banques MIDI, voir [page](#page-62-1) 63.

# <span id="page-32-6"></span><span id="page-32-5"></span><span id="page-32-4"></span><span id="page-32-1"></span>*Mode Program Change (PGM) Browse*

<span id="page-32-3"></span>Cette fonction vous permet d'effectuer une recherche dans les programmes MIDI tout en jouant sur le clavier. Les messages de Program Change sont transmis sur le canal MIDI de base.

### - *Pour effectuer une recherche dans les Program Change MIDI :*

- 1. Appuyez sur la touche **Edit**.
- 2. Appuyez sur la touche **PGM Browse Mode** du clavier. L'écran affiche alors les paramètres du Program Change courant sur le canal MIDI de base du Patch.
- 3. Sélectionnez le numéro de Program Change avec la **molette de données** ou des touches **Octave Transpose**. Les numéros de Program Change sont indiqués à l'écran. Vous pouvez jouer sur le clavier pour écouter le programme sélectionné (les messages de Program Change sont transmis lorsque la molette cesse de bouger pendant une seconde).
- 4. Appuyez sur **Enter** ou sur **Home** pour quitter le mode d'édition. Sélectionnez **Home** pour que les paramètres du Program Change sur le canal MIDI courant ne soient pas modifiés dans le Patch courant. Le réglage non modifié est utilisé dans un dernier message Program Change afin de restaurer le programme chargé précédemment sur tout appareil recevant les messages transmis par ce canal.

# <span id="page-33-2"></span><span id="page-33-0"></span>*CC Send On Recall*

Tous les Patch du Xboard comportent un réglage de valeur initiale (position) pour chacun des 16 boutons de contrôleurs, les molettes de hauteur et de modulation et la pédale. Le réglage "CC Send On Recall" permet d'activer/désactiver la transmission de ces valeurs sauvegardées lorsqu'un Patch est chargé.

Sélectionnez **On** pour que les valeurs sauvegardées dans le Patch soient transmises lors du chargement. La fonction "Save CC Values In Patch", qui permet de contrôler les réglages qui sont sauvegardés dans le Patch (voir ci-dessous), peut être utilisée en conjonction afin de prérégler simultanément plusieurs paramètres individuels de vos instruments MIDI, exactement comme vous le souhaitez, en chargeant tout simplement le Patch (lorsque la fonction "PGM Send On Recall" est également activée dans le même Patch, les Program Change sont transmis en premier, puis ensuite les messages de contrôleur afin que ces derniers affectent les programmes venant d'être chargés).

Sélectionnez **oFF** pour que les réglages du contrôleur continu ne soient pas transmis lorsque le Patch est activé.

**Remarque :** Cette fonction comporte certains paramètres plus complexes avec lesquels vous devez vous familiariser afin de l'utiliser correctement : Le réglage "CC Send On Recall" est sauvegardé et chargé avec les Patch. Il ne s'agit pas d'un paramètre général et il peut être réglé différemment pour chacun des Patch. Comme ce réglage est appliqué dès la sélection d'un Patch, il doit être préalablement sauvegardé dans ce dernier afin d'apporter une quelconque modification lors de la sélection (uniquement pour ce Patch). Le Patch doit donc être sauvegardé à chaque fois que ces réglages sont modifiés, sans quoi ils demeurent inchangés.

# <span id="page-33-1"></span>*Save CC Value in Patch*

Ce réglage est très pratique lorsque utilisé en conjonction avec la fonction "CC Send On Recall" (voir ci-dessus). Lorsque ce paramètre est réglé sur On, le réglage de position des 16 boutons, de la molette de modulation et de la pédale/ contacteur au pied est sauvegardé avec le Patch. Si ce paramètre est réglé sur Off, les réglages existants de contrôleurs continus sont conservés.

Sélectionnez la valeur **on** pour sauvegarder les réglages de contrôleurs continus, ou sur **oFF** si vous ne souhaitez pas sauvegarder les réglages courants de CC avec le Patch.

*Remarque : Vous ne pouvez pas sauvegarder les valeurs des contrôleurs en mode NRPN.*

# <span id="page-34-0"></span>*Aftertouch On/Off*

<span id="page-34-5"></span>Lorsque la fonction Aftertouch est réglée sur On, le clavier transmet les messages d'Aftertouch de canal. L'Aftertouch est transmis lorsqu'une pression supplémentaire est appliquée aux touches du clavier. Sélectionnez **on** pour activer l'Aftertouch, ou sur **oFF** pour le désactiver.

**Remarque :** Contrairement aux réglages présentés dans cette section, il s'agit plutôt d'un réglage de périphérique qui n'est pas sauvegardé ou chargé avec les Patch. Il sert également de réglage général et affecte donc tous les Patch – ou plutôt le fonctionnement du périphérique indépendamment des Patch.

## <span id="page-34-6"></span><span id="page-34-1"></span>*Transposition par demi-tons*

Vous pouvez transposer le clavier vers le haut ou vers le bas par pas d'un demi-ton. La transposition déplace la position du clavier par rapport au Do central. La plage de transposition est de -64 à +63 demi-tons.

**Remarque** : La fonction de transposition par demi-tons (Semitone Transpose) est désactivée lorsque les Zones sont activées.

# <span id="page-34-3"></span><span id="page-34-2"></span>*Sélection de la courbe de vélocité*

Cette fonction sélectionne l'une des huit courbes de vélocité pour modifier la réponse du clavier. Lorsque vous utilisez un son sensible à la vélocité (comme un piano), sélectionnez une courbe offrant la réponse la plus naturelle à votre style de jeu.Sélectionnez une courbe parmi les 8 disponibles.

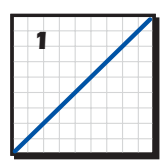

*Linear - Pas de changement de vélocité*

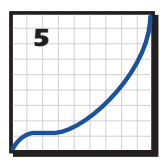

*Low Vel 1 - Compression extrême. Faibles valeurs de vélocité en sortie* 

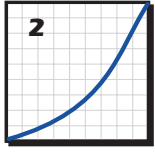

*Compressed - Si vous jouez fort*

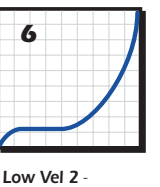

*Compression extrême. Faibles valeurs de vélocité en sortie* 

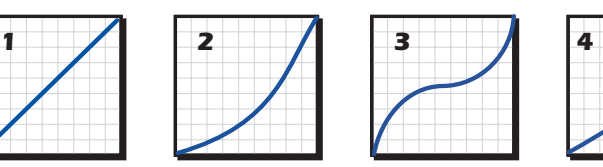

*Medium - Vélocité moyenne. Dynamique compressée* 

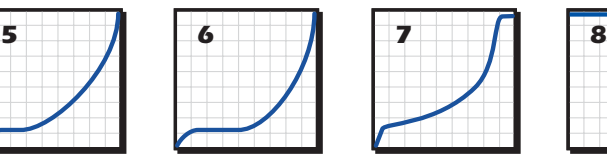

*Comprimé - les extrémités inférieure et supérieure sont coupées. Soft -> Loud.*

<span id="page-34-7"></span><span id="page-34-4"></span>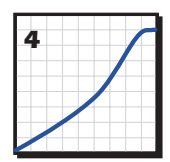

*Compress/Limit - Valeurs de sortie moyennes. Limite la dynamique*

| 8 |  |  |  |
|---|--|--|--|
|   |  |  |  |
|   |  |  |  |
|   |  |  |  |
|   |  |  |  |
|   |  |  |  |
|   |  |  |  |
|   |  |  |  |

*Full Velocity - Transmet uniquement la vélocité maximale*

Vous pouvez également déterminer la vélocité MIDI minimale, ce qui permet essentiellement de réduire l'échelle verticale illustrée dans le schéma ci-dessus. Voir [page 40.](#page-39-0)

### <span id="page-35-3"></span><span id="page-35-0"></span>*Numéro de contrôleur continu en mode 16 canaux*

<span id="page-35-2"></span>Le mode de contrôle sur 16 canaux est un mode de jeu spécial dans lequel les 16 boutons transmettent un numéro de contrôleur continu (CC) sur les canaux MIDI 1 à 16. Ceci vous permet de contrôler un même paramètre sur les 16 canaux MIDI. Voir ["Mode de contrôle sur 16 canaux" a la page](#page-24-2) 25 pour de plus amples informations sur l'utilisation de cette fonction.

### <span id="page-35-1"></span>*Note Latch High/Low*

Ces touches vous permettent de déterminer la plage du clavier utilisée en mode de verrouillage des notes. Voir [page](#page-26-0) 27, pour de plus amples informations.

# <span id="page-36-1"></span><span id="page-36-0"></span>*Fonctions X1 et X2*

La touche X1 permet d'accéder aux fonctions X1. Ces fonctions sont globales et affectent tous les Patchs. Par exemple, si Pedal est réglé sur Sus, la fonction est appliquée à tous les Patchs.

- **Mid Out** ou **Thru** Lorsque vous sélectionnez Out, la sortie MIDI transmet des données locales provenant du clavier et des réglages. Lorsque vous sélectionnez Thru, la sortie MIDI transmet des données provenant de l'application hôte.
- **PEd** Permet de sélectionner un pédalier (**SuS**) ou une pédale continue (**ctL**).
- **ind** Sert à activer/désactiver les afficheurs USB/MIDI à virgule décimale. Voir [page](#page-14-1) 15.
- **Zod** Sert à activer/désactiver le message d'état des zones.
- **PbM** Détermine le fonctionnement du clavier numérique après l'envoi d'un Program Change.
- **CAL** Le sous-menu Calibration offre des fonctions permettant un calibrage très précis. Ces réglages sont pour les utilisateurs avertis.

La touche X2 permet d'accéder aux fonctions X2. Il s'agit des fonctions globales affectant tous les Patchs activés. Par exemple, si vous réglez le paramètre Zones sur Off, la fonction est appliquée uniquement aux Patchs activés.

• **ZoE** - Permet d'activer/désactiver la fonction Zones des Patchs activés

### - *Pour sélectionner l'une des fonctions X1ou X2 :*

- 1. Appuyez sur la touche **Edit**. La Led Edit s'allume.
- 2. **Sélectionnez X1 ou X2**.
- 3. Réglez la molette de données ou des touches **Octave Transpose** pour afficher les fonctions.
- 4. Appuyez sur **Enter** pour sélectionner la fonction.
- 5. Sélectionnez la valeur souhaitée avec la **molette de données** des touches **Octave Transpose** (sauf avec CAL).
- 6. Appuyez sur **Enter** pour confirmer la sélection. Appuyez sur **Home** pour annuler.

### *Options du menu X1*

Voici une description des options du menu X1.

### <span id="page-37-2"></span><span id="page-37-0"></span>*MIDI (Mid)*

<span id="page-37-4"></span><span id="page-37-3"></span>Le Xboard peut fonctionner comme une interface MIDI entre votre ordinateur et vos équipements MIDI. Lorsque vous utilisez le réglage **Thru**, les données MIDI de votre application informatique sont transmises par la sortie MIDI du Xboard. Lorsque vous sélectionnez **Out**, la sortie MIDI transmet les données locales du clavier et des boutons.

Les données des notes du Xboard et les données de contrôleur ne sont **PAS transmises** par la sortie MIDI lorsque cette fonction est réglée sur **Thru** *(les données du clavier et des contrôleurs sont toujours transmises par USB).*

## <span id="page-37-1"></span>*Pedal (PEd)*

Cette fonction configure l'entrée Footswitch/Footpedal pour accepter un contacteur au pied ou une pédale variable.

- <span id="page-37-5"></span>• **SuS** = Sustain ou entrée pour commutateur au pied. Dans ce mode, le Xboard détecte automatiquement la polarité du contacteur lors de la mise sous tension (contact normalement ouvert, ou normalement fermé). Du fait de la fonction de détection automatique, n'appuyez pas sur la pédale lors de la mise sous tension, sinon la fonction de la pédale sera inversée.
- **ctL** = Pédale de contrôle. Le Xboard accepte les pédales de contrôle câblées comme indiqué en [page](#page-62-2) 63.

### *Indicators (ind)*

Les points de virgule de l'afficheur indiquent l'activité USB et MIDI. Sélectionnez **on** ou **oFF**.

Premier = **Réception USB** ; Deuxième = **Transmission USB** ; Troisième = **Transmission MIDI**.

### <span id="page-37-7"></span><span id="page-37-6"></span>*Zones On/Off Status Display (Zod)*

Sélectionnez **On** ou **Off**.

Lorsque que vous sélectionnez On et que vous chargez un nouveau Patch, l'afficheur à Leds Edit indique si les zones sont activées ou non dans le nouveau Patch. Ceci est particulièrement utile avec le Xboard 25 et le Xboard 49 car ils ne sont pas munis d'une touche Zones Enable.

### *Patch Buttons Program Change Mode Auto-Disable (PbM)*

Lorsque cette option est sélectionnée, la touche Program Change Mode est désactivée automatiquement après l'envoi d'un Program Change, et le clavier numérique retourne alors en mode Direct Patch Select.

Lorsque cette option n'est pas sélectionnée, le clavier numérique demeure en mode Program Change après l'envoi du Program Change.

### <span id="page-38-0"></span>*Calibrate Sub-Menu (CAL)*

Sélectionnez CAL et appuyez sur Enter pour faire apparaître le sous-menu CAL, qui contient les fonctions de calibration. Utilisez la molette de données pour sélectionner une fonction de Calibration, puis appuyez sur Enter. Pour annuler l'opération, appuyez sur Home.

### *CCM*

Cette fonction permet de calibrer tous les réglages de votre Xboard, un par un, afin d'optimiser l'attaque du Xboard en fonction de votre jeu.

<span id="page-38-1"></span>Sélectionnez la fonction CCM et appuyez sur Enter. Toutes les Leds du Xboard s'éteignent (sauf l'afficheur, qui indique "adjust a control"), et le Xboard est alors en mode Calibration Standby. Suivez les étapes correspondant au réglage que vous souhaitez calibrer.

#### - *Pour calibrer un bouton, la molette de modulation ou le curseur de données :*

- <span id="page-38-2"></span>1. Faites défiler toutes les valeurs possibles, **sans appuyer plus fort qu'à l'habitude dans l'une des directions**. Pendant la calibration, l'afficheur indique les valeurs de réglage brutes, puis le nom du réglage calibré est affiché.
- 2. Appuyez sur **Enter** pour sauvegarder la calibration, ou sur **Home** pour annuler la procédure. Le Xboard retourne alors en mode Calibration Standby.
- <span id="page-38-3"></span>3. Appuyez sur **Enter** pour calibrer un autre réglage, ou sur **Home** si vous avez terminé.

### - *Pour calibrer la molette de Pitch Bend :*

- 1. Faites défiler toutes les valeurs possibles, **sans appuyer plus fort qu'à l'habitude dans l'une des directions**. Pendant la calibration, l'afficheur indique les valeurs de réglage brutes, puis "Pit" apparaît (pour "Pitch Bend").
- 2. Laissez la molette de Pitch Bend revenir sur sa position centrale normale.
- 3. Appuyez sur la touche **Snap Shot** allumée. La Led Edit doit afficher "Ctr" (pour "Centre"). Répétez cette étape aussi souvent que nécessaire.
- 4. Appuyez sur **Enter**. Le Xboard retourne alors en mode Calibration Standby.
- 5. Appuyez sur **Enter** pour calibrer un autre réglage, ou sur **Home** si vous avez terminé.

### - *Pour calibrer l'Aftertouch à l'aide d'une ou plusieurs touches :*

- <span id="page-39-3"></span><span id="page-39-1"></span>1. Maintenez enfoncées la ou les touches que vous souhaitez utiliser pour la calibration. Exercez la force maximum que vous souhaitez affecter à l'Aftertouch. La Led Edit indique la valeur de la note courante, puis "Aft" (pour "Aftertouch"), en alternance.
- 2. Maintenez enfoncées la ou les touches en exerçant la force minimum à partir de laquelle vous souhaitez que le Xboard transmette l'Aftertouch.
- 3. En maintenant enfoncées la ou les touches, appuyez sur la touche Snap Shot. La Led Edit doit afficher "tHr" (pour "Threshold"). Répétez cette étape aussi souvent que nécessaire.
- 4. Appuyez sur **Enter** pour sauvegarder la calibration, ou sur **Home** pour annuler la procédure. Le Xboard retourne alors en mode Calibration Standby.
- 5. Appuyez sur **Enter** pour calibrer un autre réglage, ou sur **Home** si vous avez terminé.

### <span id="page-39-4"></span><span id="page-39-0"></span>*MIDI Minimum Velocity (UMi)*

Ce réglage permet de déterminer la vélocité minimale du Xboard. Le fait d'augmenter la valeur de vélocité n'affecte pas la forme des courbes de vélocité, mais sert plutôt à les "compresser". Voir exemple ci-dessous. Si vous utilisez la courbe de vélocité 1 et que vous réglez la vélocité minimale sur 28, la courbe conserve la même forme, mais l'échelle verticale est réduite.

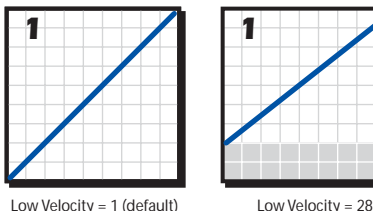

<span id="page-39-2"></span>

Prenez note que la courbe de vélocité courante n'est pas affectée - vous modifiez un réglage affectant toutes les courbes de vélocité de la même façon. Ainsi, si vous sélectionnez une autre courbe de vélocité, la valeur de vélocité minimale demeure la même.

### *Velocity Sense Time Limit Low (tLo)*

Sélectionnez une valeur comprise entre 0 et 998 (par défaut : 20).

Ce réglage détermine la durée minimale pendant laquelle les touches doivent être enfoncées et, par conséquent, règle la détection de la vélocité maximale. Plus la valeur de réglage est basse, plus vous devez exercer de force sur les touches pour produire un message MIDI Note On avec une vélocité maximale. Lorsque la valeur est réglée sous 10, il est pratiquement impossible de produire un message MIDI Note On avec une vélocité maximale.

### *Velocity Sense Time Limit High (tHi)*

Sélectionnez une valeur comprise entre 1 et 999 (par défaut : 255).

Ce réglage détermine la durée maximale pendant laquelle les touches doivent être enfoncées et, par conséquent, règle la détection de la vélocité minimale. Plus la valeur de réglage est élevée, moins vous devez exercer de force sur les touches pour produire un message MIDI Note On avec une vélocité minimale.

Veuillez noter que si la durée minimale est supérieure à la durée maximale, cette dernière sera modifiée automatiquement afin qu'elle demeure supérieure, et viceversa. Le fait de régler les paramètres de détection de vélocité sur des valeurs trop rapprochées produit une dynamique de jeu sautillante et irrégulière (très forte ou très douce).

### <span id="page-40-2"></span><span id="page-40-1"></span>*Aftertouch Sense Level Limit Low (ALo)*

Sélectionnez une valeur comprise entre 0 et 998 (par défaut : 80).

Ce réglage détermine la limite inférieure du circuit de détection de l'Aftertouch. Il s'agit donc d'un réglage de seuil déterminant la pression que vous devez exercer pour que le Xboard cesse l'envoi de messages d'Aftertouch. Si la valeur de ce réglage n'est pas assez élevée, vous pourriez trouver qu'il est difficile de jouer sur le clavier sans envoyer de messages d'Aftertouch.

### *Aftertouch Sense Level Limit High (AHi)*

Sélectionnez une valeur comprise entre 1 et 999 (par défaut : 600).

Ce réglage détermine la limite supérieure du circuit de détection de l'Aftertouch. Il s'agit donc du réglage déterminant la pression que vous devez exercer pour que le Xboard envoie un message d'Aftertouch de valeur maximale. Si la valeur de ce réglage est trop élevée, vous pourriez trouver qu'il est difficile de produire un message d'Aftertouch de valeur maximale, peu importe la pression exercée sur les touches.

Veuillez noter que si la limite inférieure est réglée sur une valeur plus élevée que celle de la limite supérieure, cette dernière sera modifiée automatiquement afin qu'elle demeure supérieure à la limite inférieure, et vice-versa. Le fait de régler les paramètres de l'Aftertouch sur des valeurs trop rapprochées produit une réponse sautillante et irrégulière (aucun Aftertouch ou Aftertouch maximum).

### *Options du menu X2*

Voici une description des options du menu X2.

### <span id="page-40-3"></span><span id="page-40-0"></span>*Zones Enable in Patch (ZoE)*

Permet d'activer/désactiver toutes les zones du Patch sélectionné. Avec le Xboard 61, cette option remplit la même fonction que la touche Zones Enable. Elle est surtout utile avec le Xboard 25 ou le Xboard 49 car ils ne sont pas équipés d'une touche Zones Enable

# <span id="page-41-2"></span><span id="page-41-0"></span>*LOGICIEL E-MU XBOARD CONTROL*

<span id="page-41-3"></span>Le logiciel E-MU Xboard Control vous permet de facilement éditer et archiver les Patch du Xboard sur un PC ou un Mac. Toutes les fonctions du Xboard sont affichées de façon logique sur une seule page, ce qui rend l'édition un jeu d'enfant.

Le programme Xboard Control vous permet de facilement mélanger et gérer vos Patch Xboard favoris. Vous pouvez ensuite les sauvegarder ou les archiver sur l'ordinateur.

De plus, le Xboard Control vous permet de programmer d'autres paramètres, qui ne sont pas accessibles sur le clavier du Xboard. Les fonctions supplémentaires sont les suivantes :

- Le Xboard peut transmettre un Program Change différent sur n'importe lequel ou sur tous les canaux MIDI, lorsque vous sélectionnez un nouveau Patch.
- Les numéros de canaux MIDI et de CC sont programmables pour chacun des 16 boutons de contrôleur.
- Les réglages initiaux des 16 boutons de contrôle, de molettes de hauteur/ modulation et de pédale peuvent être transmis lors de la sélection d'un nouveau Patch.
- Les numéros de Contrôleur Continu des molettes de hauteur, de modulation et de la pédale sont programmables.
- Les boutons de contrôleur et les Patch du Xboard peuvent être nommés avec un maximum de 16 caractères.

# <span id="page-41-1"></span>*Définitions*

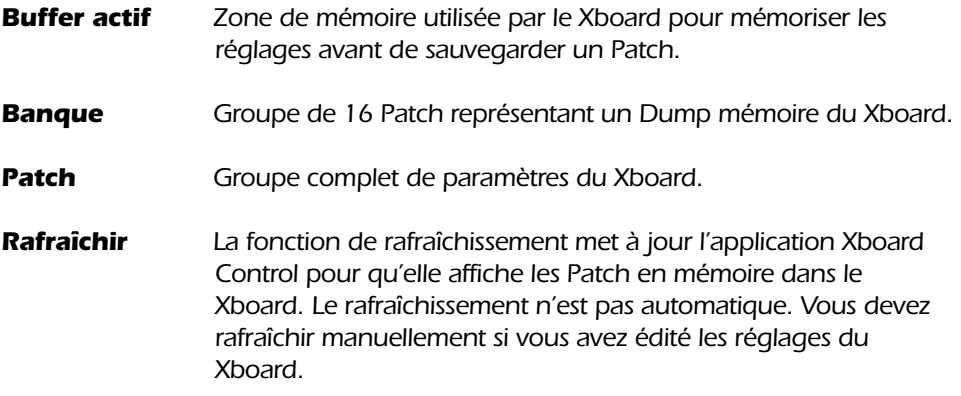

- *Sauvegarde Action de sauvegarde d'un Patch dans la mémoire non-volatile du Xboard.*
- <span id="page-42-2"></span>*Zone Il s'agit de l'une des quatre plages de touches et de vélocité configurables partageant certains paramètres, dont le canal MIDI, l'Aftertouch, la pédale de Sustain, etc. L'utilisation de plusieurs zones vous permet essentiellement de diviser votre clavier en différentes parties avec des réglages différents. Lorsque les Zones se chevauchent, le fait d'enfoncer une touche commune aux deux Zones envoie l'information sur le canal MIDI de chaque Zone en respectant leurs réglages. Vous pouvez activer/désactiver des Zones séparément à l'aide des touches Keyboard Zones du Xboard 61 ou du logiciel E-MU Xboard Control.*

# <span id="page-42-0"></span>*Fenêtre du programme Xboard Control*

La fenêtre du programme Xboard Control est divisée en trois sections : L'affichage des fichiers, des banques et la zone d'édition des Patch.

# <span id="page-42-1"></span>*Éléments affichés*

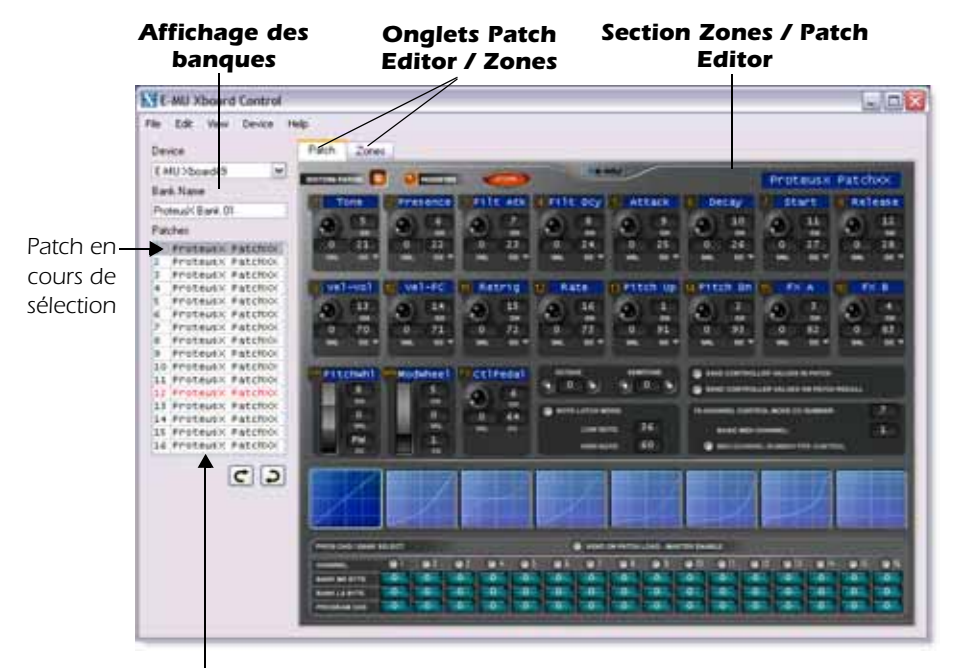

*Sélectionnez un Patch en cliquant dessus*

### <span id="page-43-1"></span><span id="page-43-0"></span>*Affichage des banques*

Cette zone affiche la banque courante de 16 Patch.

Sélectionnez un Patch en cliquant sur son nom dans la zone d'affichage des banques.

**IMPORTANT :** Les modifications apportées à l'aide de l'éditeur sont immédiatement transférées dans la mémoire tampon du Xboard. L'inverse n'est pas vrai. Les éditions apportées sur le Xboard ne sont pas transférées au programme Xboard Control tant que vous n'avez pas effectué un **rafraîchissement** (option Refresh du menu View).

Selon les réglages du menu Preferences, le Patch est automatiquement sauvegardé lorsque vous sélectionnez un nouveau Patch, ou une fenêtre s'affiche, vous demandant si vous souhaitez sauvegarder le Patch. Lorsqu'un Patch édité est sauvegardé, le nom du Patch s'affiche en rouge jusqu'à ce que la banque ou le Patch soit sauvegardé sur le disque.

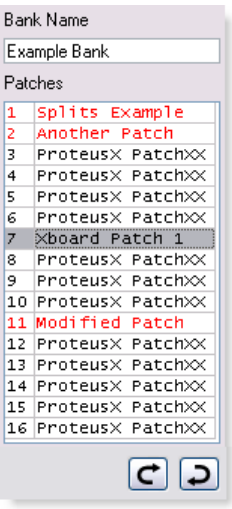

### <span id="page-43-2"></span>*Drag & Drop*

La section d'affichage des fichiers vous permet de naviguer sur le desktop de votre ordinateur pour trouver les banques et les Patch du Xboard.

### - *Chargement des fichiers de banque ou de Patch :*

- Vous pouvez charger les fichiers de banques en les faisant glisser dans la zone d'affichage des banques.
- Vous pouvez charger les fichiers de Patch en les faisant glisser sur un emplacement de Patch.

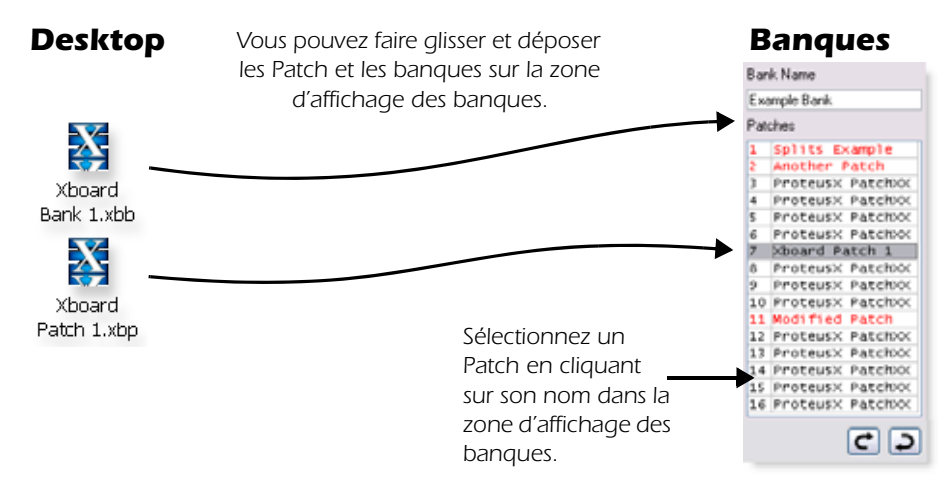

## <span id="page-44-2"></span><span id="page-44-0"></span>*Champ de périphérique Device*

Le champ Device vous permet de passer à un autre Xboard si plusieurs sont connectés à l'ordinateur. La liste affiche tous les périphériques MIDI, mais vous ne pouvez sélectionner que les claviers Xboard. Lorsque vous sélectionnez un nouveau clavier, cette connexion devient la connexion par défaut lors du prochain lancement du programme.

<span id="page-44-3"></span>Le fait de sélectionner à nouveau le périphérique E-MU USB vous permet de rétablir une communication perdue entre l'ordinateur et le Xboard et "rafraîchit l'éditeur avec les réglages courants du Xboard.

# <span id="page-44-1"></span>*Utilisation élémentaire*

Les modifications réalisées dans le programme sont immédiatement transmises au Xboard.

### - *Changement de réglages :*

- Les modifications de boutons ou de molette sont réalisées en les déplaçant.
- Les valeurs sont modifiables en les saisissant dans les champs.

### - *Sauvegarde des Patch :*

- Appuyez sur **Store** pour sauvegarder le Patch dans le Xboard.
- **Le changement de Patch** courant dans la zone d'affichage de banque sauvegarde le dernier Patch sélectionné dans le Xboard. Voir Prefs en [page](#page-57-1) 58.

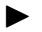

### *Changement de Patch :*

• Sélectionnez un nouveau Patch dans la zone de banques, section des Patch. Les modifications apportées au Patch précédent sont sauvegardées dans le Xboard.

### *Témoin de Patch modifié*

Ce témoin s'allume lorsque les réglages de Patch à l'écran sont différents de ceux du Patch ayant le même numéro dans le Xboard.

### *Nom de Patch*

Ce champ vous permet d'assigner un nom de 16 caractères à chaque Patch.

# <span id="page-45-1"></span><span id="page-45-0"></span>*Onglet Patch Editor*

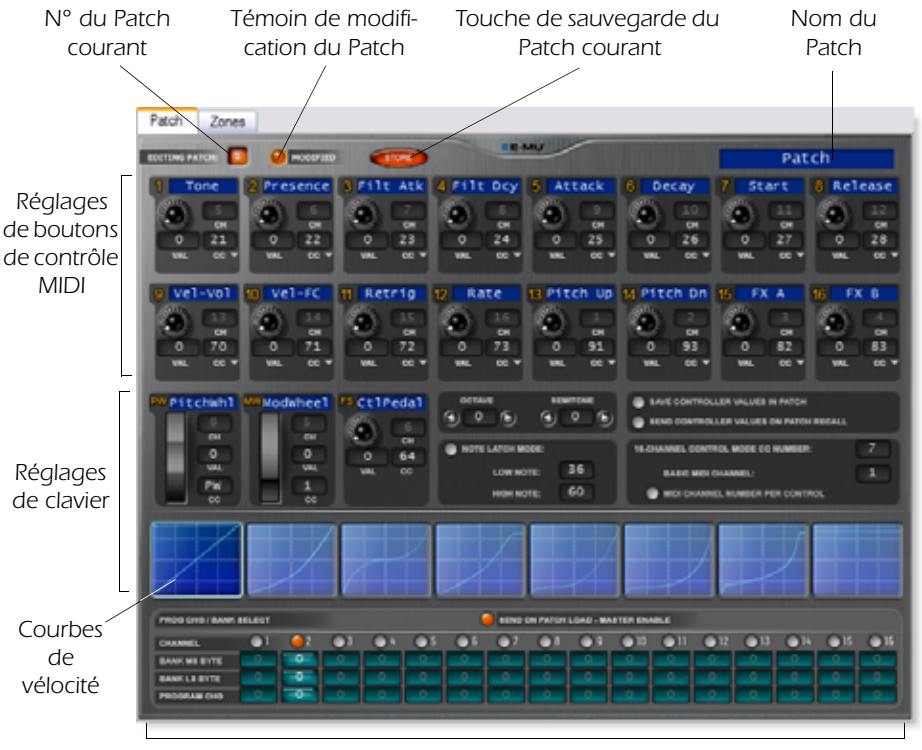

*Program Changes sauvegardés transmis lors du chargement du Patch Recall*

# <span id="page-46-0"></span>*Réglage de bouton de contrôleur MIDI*

Ce groupe de 16 réglages correspond aux 16 boutons de contrôle du Xboard. Le nom à 8 caractères est visible uniquement dans le programme Xboard Control.

Le champ de valeur indique la position exacte du bouton. Vous pouvez directement saisir des valeurs de 0 à 127.

<span id="page-46-5"></span><span id="page-46-3"></span>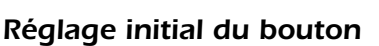

Le fait de tourner le bouton à l'écran n'affecte pas le programme. Sélectionnez **Refresh** dans le menu View pour actualiser le contenu de l'écran. *REMARQUE : Le mode NRPN n'offre pas de réglage initial pour les boutons.*

### *Canal MIDI*

Le champ du canal MIDI vous permet de régler le canal MIDI de chaque bouton. Ce champ est "grisé" (et indisponible) sauf si l'option "MIDI Channel Number Per Control" est sélectionnée (voir ci-dessous). Normalement, tous les boutons de contrôle utilisent le canal MIDI de base. L'option "MIDI Channel Number Per Control" vous permet de sélectionner un canal MIDI différent pour chaque bouton, les molettes et la pédale. Cette fonction est uniquement accessible depuis le programme Xboard Control.

### *CC Type*

Le menu déroulant CC Type permet de sélectionner trois types de contrôleurs continus :

### *CC Mode*

<span id="page-46-2"></span><span id="page-46-1"></span>Il s'agit du type de contrôleur continu standard par défaut. Il permet de sélectionner des valeurs comprises entre 0 et 127.

- *Val* Ce champ affiche la position initiale exacte du bouton de contrôleur continu. Vous pouvez saisir une valeur numérique (de 0 à 127) directement.
- *CC* Le champ numérique CC Channel permet de spécifier le numéro de contrôleur continu MIDI (de 0 à 127) pour chaque bouton. Les numéros de contrôleurs du Xboard doivent correspondre à ceux de votre synthétiseur.

*Remarque : Ne confondez pas les numéros de canaux MIDI et de contrôleurs continus MIDI. Voir ["Canaux MIDI et contrôleurs continus \(CC\)" a la page 62](#page-61-2) pour plus d'informations.*

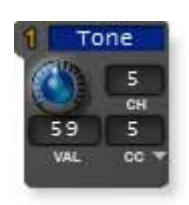

<span id="page-46-4"></span>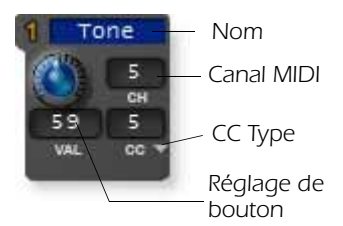

### <span id="page-47-1"></span>*3D MIDI Mode*

Pour les produits Creative, tel le X-Fi, supportant la technologie 3D MIDI.

- *Val* Ce champ affiche la position exacte du bouton de contrôleur. Vous pouvez saisir une valeur numérique (de 0 à 16383) directement.
- *3D* Le champ numérique 3D permet de spécifier un numéro 3D MIDI (de 0 à 8) pour chaque bouton. Cliquez sur le champ **3D** avec le bouton droit de la souris pour sélectionner une valeur comprise entre 0 et 8 (les valeurs supérieures à 8 ne sont pas utilisées en mode 3D MIDI).

## <span id="page-47-3"></span>*NRPN Mode*

Pour les équipements compatibles avec les messages NRPN (Non-Registered Parameter Numbers). Les messages NRPN peuvent utiliser deux numéros de contrôleurs (LSB et MSB), ce qui permet de bénéficier d'une plage de valeurs disponibles largement supérieure. Un message NRPN complet comprend les paramètres NRPN LSB et MSB (définis dans Xboard Control) et les données NRPN LSB et MSB (transmises par le contrôleur continu).

*REMARQUE : Le mode NRPN ne possède pas de réglage de contrôleur initial (Initial Controller).*

- *L* Cette valeur (0-127) définie le paramètre NRPN LSB (Least Significant Byte).
- *M* Cette valeur (0-127) définie le paramètre NRPN MSB (Most Significant Byte).

# <span id="page-47-0"></span>*Réglages du clavier*

## <span id="page-47-2"></span>*Canal MIDI de base :*

Le clavier transmet toujours sur le canal MIDI de base. Les boutons de contrôle, les molettes et le commutateur au pied/pédale transmettent également sur ce canal sauf lorsque l'option "MIDI Channel Number Per Control" est sélectionnée Voir en page suivante.

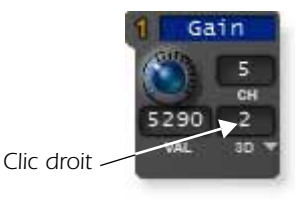

0.Azimuth Angle 1.Elevation Angle 2.Gain 3.Distance Ratio 4.Maximum Distance 5.Gain at Maximum Distance 6.Reference Distance Ratio 7.Pan Spread Angle

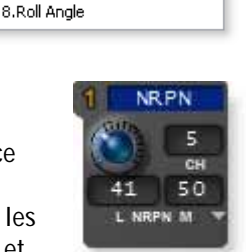

### *Numéro de canal MIDI par réglage*

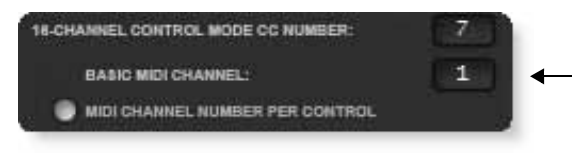

*Le clavier transmet TOUJOURS sur ce canal MIDI. Les boutons transmettent aussi sur ce canal, sauf lorsque "MIDI Channel" Number Per Control" est sélectionné.*

Normalement, le clavier et tous les contrôleurs sont transmis sur le canal MIDI de base. Cette option vous permet de sélectionner n'importe quel canal MIDI pour chaque bouton, les deux molettes et la pédale.

L'exemple ci-dessous vous montre comment vous pouvez contrôler quatre paramètres sur quatre synthétiseurs différents, en utilisant les seize boutons de contrôle.

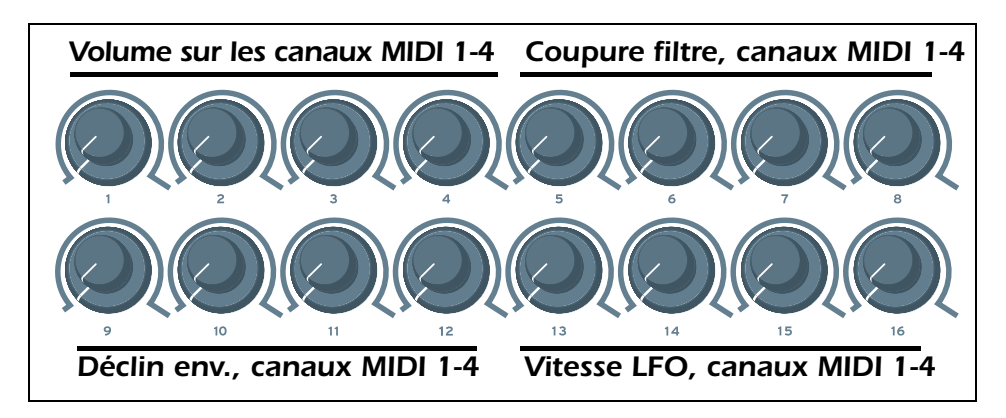

### *Numéro des contrôleurs continus en mode de contrôle sur 16 canaux*

C'est le numéro de contrôleur continu utilisé par les 16 boutons lorsque le mode de contrôle sur 16 canaux est activé. Voir [page](#page-24-2) 25.

Le mode de contrôle sur 16 canaux est un mode de jeu spécial permettant aux 16 boutons de transmettre un numéro de CC sur les canaux MIDI 1 à 16. Ceci vous permet de contrôler un paramètre sur les 16 canaux MIDI. Si vous sélectionnez le n° de CC 7 (volume), vous pouvez utiliser les boutons pour mixer le volume des 16 canaux MIDI.

### *Réglages de molette de Pitch Bend*

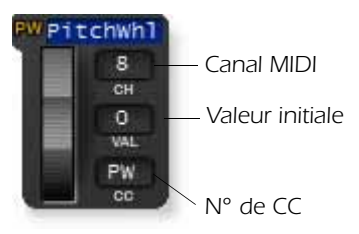

La molette de Pitch Bend peut être programmée comme molette de Pitch Bend MIDI ou elle peut être utilisée comme n'importe quel contrôleur continu MIDI avec une valeur initiale, un numéro de CC et de canal MIDI.

<span id="page-49-0"></span>La molette est normalement utilisée en Pitch Bend. Le Pitch Bend est une molette spéciale avec une résolution élevée et son propre n° de CC.

Lorsque vous saisissez une lettre dans le champ de n° de CC, "PW" s'affiche et la molette sert de Pitch Bend (l'option "Restore Pitch Wheel" du menu Edit initialise également ce contrôleur sur sa fonction initiale de Pitch Bend).

Lorsque le contrôleur est programmé en molette de Pitch, la molette à l'écran revient en position centrale lorsqu'elle est relâchée, comme sur le Xboard. Vous pouvez prérégler le réglage initial de la molette de Pitch en saisissant une valeur numérique dans le champ.

Si vous saisissez une valeur comprise entre 0 et 127 dans les champs CC, la molette se transforme en CC conventionnel et la molette à l'écran ne revient plus au centre.

Le champ du canal MIDI vous permet de régler le canal MIDI de la molette de Pitch. Ce champ n'est pas disponible sauf si l'option "MIDI Channel Number Per Control" est sélectionnée (voir [page 47](#page-46-0))*.* Notez qu'il est possible d'utiliser ce réglage pour utiliser la molette de Pitch sur un canal MIDI autre que celui que le clavier utilise.

### *Réglages de la molette de modulation*

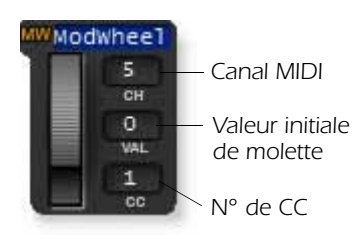

Les réglages de la molette de modulation sont programmables comme pour les autres boutons de contrôle, avec une valeur initiale, un n° de CC et de canal MIDI. Le champ du canal MIDI vous permet de régler le canal MIDI de la molette. Ce champ n'est pas disponible sauf si l'option "MIDI Channel Number Per Control" est sélectionnée (voir [page](#page-46-0) 47)*.* Laissez cette valeur sur CC 1, étant donné que tous les synthés MIDI utilisent cette valeur.

# *Réglages de commutateur au pied/pédale*

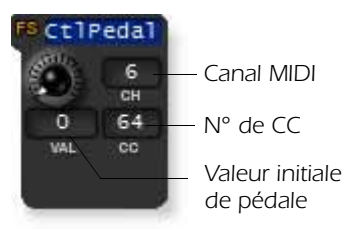

L'entrée de pédale de contrôle accepte un contacteur au pied ou une pédale variable. Comme pour les autres contrôleurs, vous pouvez régler un réglage initial, une valeur de CC et de canal MIDI. Le champ de canal MIDI vous permet de régler le canal MIDI. Ce champ n'est pas disponible sauf si l'option "MIDI Channel Number Per Control" est sélectionnée

(voir [page](#page-46-0) 47)*.* La valeur par défaut de la pédale est le CC 64, qui est le numéro MIDI standard pour la pédale de Sustain.

### *Réglages de transposition d'octaves/demi-tons*

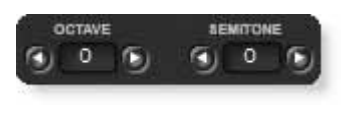

Ces réglages vous permettent de transposer le clavier vers le haut ou vers le bas en octaves et en demitons. La plage de transposition en octaves est de  $\pm 4$ octaves. La plage de transposition par demi-tons est de -64 à +63 demi-tons.

**Remarque** : La fonction de transposition par demi-tons (Semitone Transpose) est désactivée lorsque les Zones sont activées.

# <span id="page-50-0"></span>*Réglages de mode de verrouillage de notes (Note Latch)*

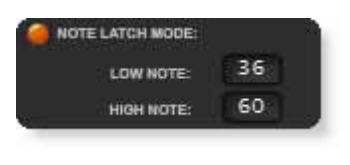

Cette section vous permet de programmer les notes inférieure et supérieure du mode de verrouillage, comme nous l'avons vu en [page](#page-26-0) 27. Vous pouvez également activer/désactiver le verrouillage en appuyant sur le bouton orange. Notez que vous ne pouvez pas sélectionner une note inférieure d'une valeur supérieure à la note supérieure et inversement.

## <span id="page-50-1"></span>*Save Controller Values in Patch*

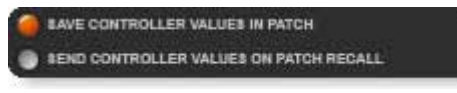

Lorsque ce paramètre est actif, la position des 16 boutons, de la molette de modulation et du contacteur au pied/ pédale est sauvegardée avec le Patch.

Si le paramètre est désactivé, les réglages existant de contrôleurs continus sont conservés.

### *Send Controller Values on Patch Recall*

Lorsque ce paramètre est actif, les réglages sauvegardés des 16 boutons de contrôle, de la molette de modulation et du contacteur au pied/pédale sont transmis lorsque le Patch est sélectionné. Si le paramètre est désactivé, les réglages de contrôleurs continus ne sont pas transmis lorsque le Patch est sélectionné.

**Remarque :** Appuyez sur la touche **Snapshot** pour transmettre immédiatement les valeurs de contrôleurs sauvegardées.

### <span id="page-51-1"></span>*Sélection de la courbe de vélocité*

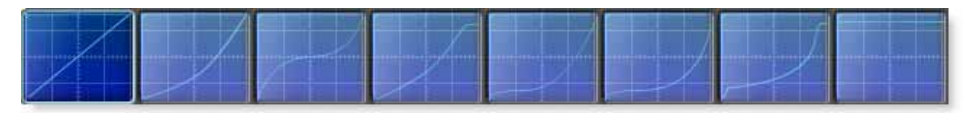

Cette fonction sélectionne l'une de huit courbes de vélocité pour personnaliser la réponse du clavier. Sélectionnez un Preset de synthétiseur avec une vélocité programmée (comme un piano), puis sélectionnez la courbe qui vous offre la meilleure réponse en fonction de votre jeu.

Cliquez sur une image pour sélectionner la courbe de vélocité souhaitée pour le Patch. Voir [page 35](#page-34-2) pour obtenir de plus amples renseignements sur la description des diverses courbes.

### <span id="page-51-0"></span>*Program Change par canal MIDI*

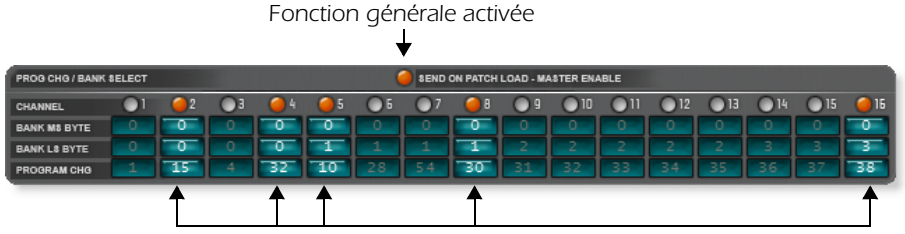

<span id="page-51-3"></span><span id="page-51-2"></span>*Dans cet exemple, cinq Program Change sont transmis*

Le Xboard peut transmettre un Program Change MIDI sur chacun des 16 canaux MIDI, lorsque vous chargez un Patch. Cette fonction vous permet de configurer tous vos instruments MIDI en sélectionnant un Patch avec le Xboard. Les numéros de MSB et de LSB de banque de programme sont également transmis. *Voir*  ["Commandes de sélection de banque MIDI" a la page 63](#page-62-1) pour de plus amples informations.

Le bouton Master Enable active ou désactive la transmission des Program Change sur les 16 canaux MIDI. Ce bouton active les réglages de chaque canal permettant de sélectionnez quel canal doit transmettre un Program Change lorsque le Patch est chargé.

Cette fonction est uniquement accessible dans le logiciel Xboard Control.

# <span id="page-52-0"></span>*Fenêtre d'éditeur de Patch*

Tous les paramètres de Patch peuvent être édités dans cette fenêtre. Les modifications apportées sont immédiatement transmises à la mémoire tempo active du Xboard, mais ne sont pas sauvegardées.

#### $\blacktriangleright$ *Les modifications sont sauvegardées dans le Xboard si vous :*

- 1. Appuyez sur la touche **Store** ou si vous…
- 2. **Modifiez le Patch courant** dans la zone d'affichage de banque.

Si vous avez apporté des modifications dans le programme Patch Editor et si vous ne souhaitez pas les sauvegarder, sélectionner la fonction Revert dans le menu File pour revenir aux anciens réglages du Xboard, sauvegardés pour ce Patch.

# <span id="page-52-2"></span><span id="page-52-1"></span>*Onglet Zones*

L'onglet Zones permet de définir les plages de touches et de vélocité des Zones. Une représentation graphique des plages de touches et de vélocité est affichée pour chacune des quatre Zones. De plus, vous pouvez activer/désactiver les molettes de modulation et de Pitch Bend, l'Aftertouch, la pédale de Sustain, le mode de verrouillage de note et la fonction de transposition.

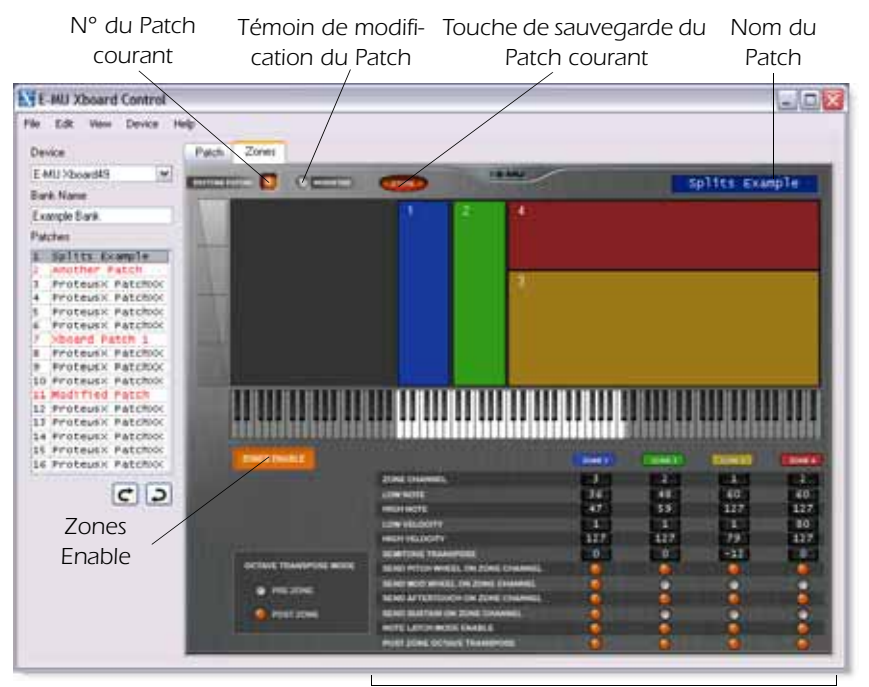

*Réglages des Zones individuelles*

Les informations dans la partie supérieure de l'onglet Zones reflètent celles de l'onglet Patch. Ainsi, vous pouvez voir quel Patch est édité et si des modifications ont été apportées. Vous pouvez sauvegarder le Patch et changer son nom.

# <span id="page-53-6"></span><span id="page-53-0"></span>*Affichage graphique des Zones*

L'affichage des Zones offre une représentation graphique des plages de touches et de vélocité pour chaque Zone.

Dans la section horizontale se trouve la plage de touches de chacune des Zones, correspondant à la représentation du clavier juste en dessous. Dans la section verticale se trouve la plage de vélocité de chacune des Zones.

Comme vous pouvez le constater sur l'illustration ci-dessous, les Zones 1 et 2 ont été configurées pour offrir la même plage de vélocité, mais elles sont affectées à des touches différentes du clavier. Ce type de configuration est pratique lorsque vous devez utiliser plusieurs synthétiseurs avec un même contrôleur.

Les Zones 3 et 4 sont affectées à la même région du clavier, mais leur plage de vélocité est différente. Ce type de configuration est pratique pour les transitions de vélocité lors des chevauchements d'échantillons.

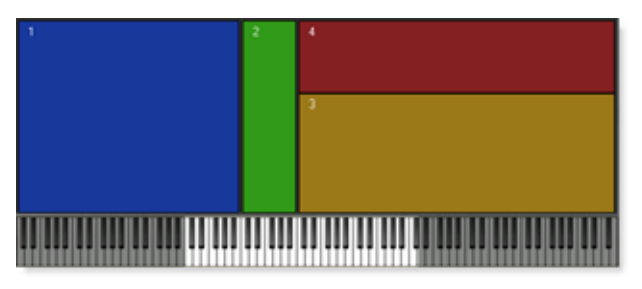

# <span id="page-53-7"></span><span id="page-53-1"></span>*Réglages des Zones*

Vous pouvez activer/désactiver les Zones et régler leurs paramètres dans la partie inférieure de l'onglet Zones.

# <span id="page-53-8"></span>*Réglages généraux des Zones*

Les réglages Enable All et Octave Transpose affectent les quatre zones.

## <span id="page-53-2"></span>*Zones Enable*

Cette touche permet d'activer/désactiver les Zones. Elle remplit une fonction identique à la touche Zones Enable du Xboard 61.

## <span id="page-53-5"></span><span id="page-53-4"></span><span id="page-53-3"></span>*Octave Transpose Mode*

Ces touches déterminent le mode de transposition utilisé lorsque les Zones sont activées.

### <span id="page-54-3"></span><span id="page-54-0"></span>*Pre Zone*

Lorsque vous appuyez sur les touches Octave Transpose de votre Xboard, l'octave du clavier est affecté, mais les Zones individuelles ne sont pas transposées. Le clavier est donc "déplacé" d'un octave vers le haut ou le bas, ce qui est utile lorsque vous devez atteindre des Zones en dehors de la plage de touches courante. Dans l'exemple ci-dessous, la transposition de deux octaves vers le haut permet d'accéder à la Zone 4, mais pas à la Zone 1.

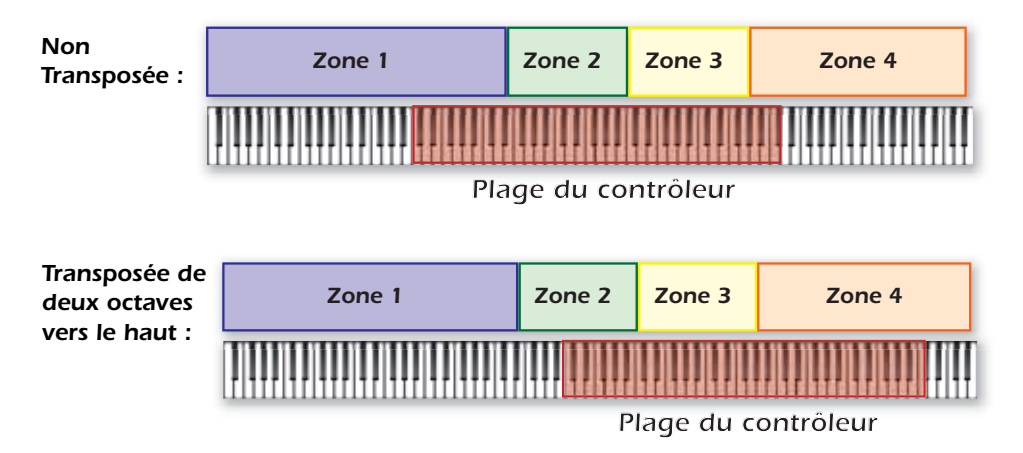

### <span id="page-54-2"></span><span id="page-54-1"></span>*Post Zone*

Lorsque vous appuyez sur les touches Octave Transpose de votre Xboard, toutes les Zones dont l'option **Post Zone Octave Transpose** est sélectionnée sont transposées.

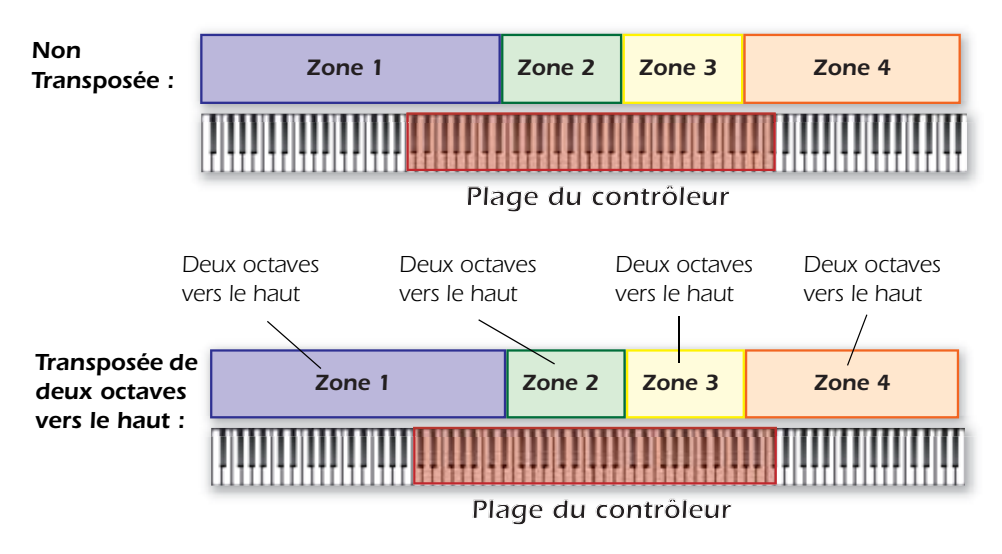

#### *Logiciel E-MU Xboard Control*

### <span id="page-55-3"></span><span id="page-55-0"></span>*Réglages des Zones individuelles*

Vous pouvez déterminer les plages de touches et de vélocité de chacune des Zones, et activer/désactiver leurs réglages spécifiques. La liste des Zones se trouve dans la section horizontale, et la liste de leurs paramètres, dans la section verticale.

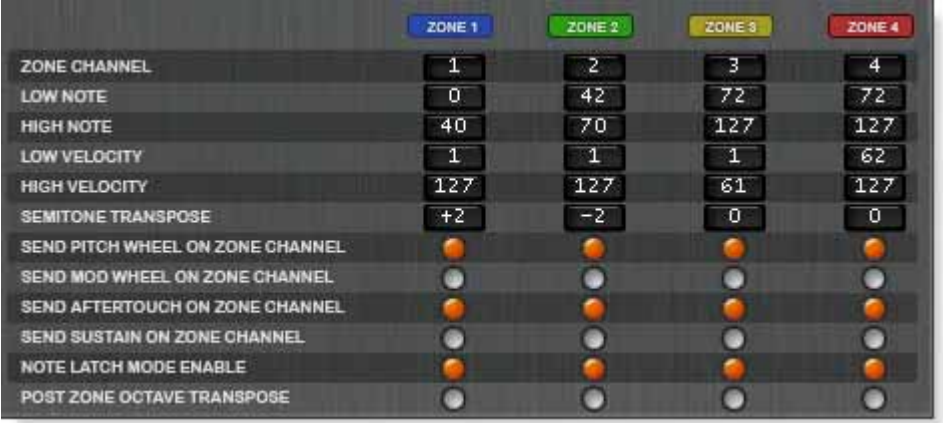

#### <span id="page-55-2"></span><span id="page-55-1"></span>*Zone Enable/Disable*

Sert à activer/désactiver la Zone. Lorsque cette touche est allumée  $\frac{1}{\sqrt{2}}$  la Zone est activée ; lorsqu'elle ne l'est pas  $\sqrt{2}$ <sub>zone</sub>. , la Zone est désactivée.

### *Zone Channel*

Détermine le canal MIDI sur lequel les touches, les molettes de modulation et de Pitch Bend et la pédale de chaque Zone transmettent les données. Saisissez une valeur comprise entre 1 et 16.

### *Low Note et High Note*

Détermine les notes inférieure et supérieure pour chaque Zone. Saisissez une valeur comprise entre 0 et 127. La valeur de la note supérieure (High Note) doit être plus élevée que celle de la note inférieure (Low Note).

### *Low Velocity et High Velocity*

Détermine les valeurs de vélocité minimale et maximale pour chaque Zone. Saisissez une valeur comprise entre 1 et 127. La valeur de vélocité minimale doit être moins élevée que la valeur maximale.

### *Semitone Transpose*

Transpose la Zone en demi-tons.

### *Send Pitch Wheel on Zone Channel*

Permet d'activer/désactiver la molette de Pitch Bend de chaque Zone. Lorsqu'elle est activée, la molette de Pitch Bend envoie les messages sur la canal MIDI affecté à la Zone.

### *Send Mod Wheel on Zone Channel*

Permet d'activer/désactiver la molette de modulation de chaque Zone. Lorsqu'elle est activée, la molette de modulation envoie les messages sur la canal MIDI affecté à la Zone.

### *Send Aftertouch on Zone Channel*

Permet d'activer/désactiver l'Aftertouch de chaque Zone. Pour plus d'informations sur l'Aftertouch, consultez la [page](#page-34-0) 35.

### *Send Sustain on Zone Channel*

Permet d'activer/désactiver la pédale de Sustain de chaque Zone. Lorsqu'elle est activée, la pédale de Sustain envoie les messages sur la canal MIDI affecté à la Zone. Pour plus d'informations, consultez la [page](#page-37-1) 38.

### <span id="page-56-2"></span><span id="page-56-1"></span>*Note Latch Mode Enable*

Permet d'activer/désactiver le mode de verrouillage de chaque Zone. Cette option fonctionne conjointement avec la touche Latch du Xboard. [Voir "Fonctionnement](#page-27-0)  [du mode de verrouillage lorsque les Zones sont activées" a la page](#page-27-0) 28

### <span id="page-56-0"></span>*Post Zone Octave Transpose*

Permet d'activer/désactiver la fonction Octave Transpose de chaque Zone. Ce réglage ne fonctionne que lorsque le mode Octave Transpose [\(page](#page-53-3) 54) est activé.

Ainsi, si l'option Post Zone Octave Transpose n'est pas sélectionnée pour la Zone 1, la Zone 1 n'est pas transposée lorsque vous appuyez sur la touche Octave Transpose du Xboard.

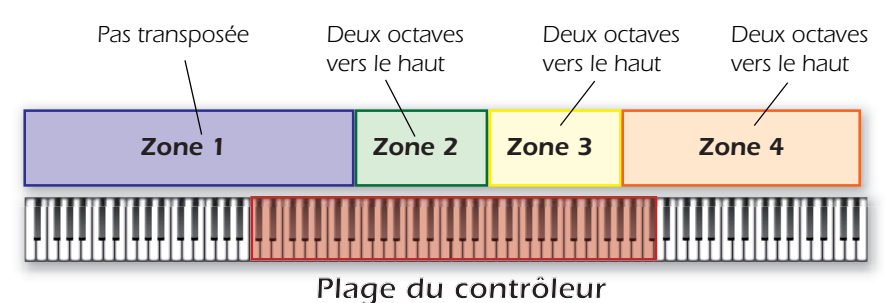

Vous pouvez essayer cette fonction avec un Patch d'orgue Drawbar sur votre synthétiseur. Ceci permet d'affecter la Zone 1 aux pédales de l'orgue, et d'accéder à ces notes même lorsque les Zones 2, 3 et 4 sont transposées.

# <span id="page-57-0"></span>*Menu E-MU Xboard*

### <span id="page-57-5"></span><span id="page-57-1"></span>*Preferences*

Pour accéder au menu Preferences sur un Mac, sélectionnez **Preferences** dans le menu **E-MU Xboard**. Sur un PC, sélectionnez **Preferences** dans le menu **File**.

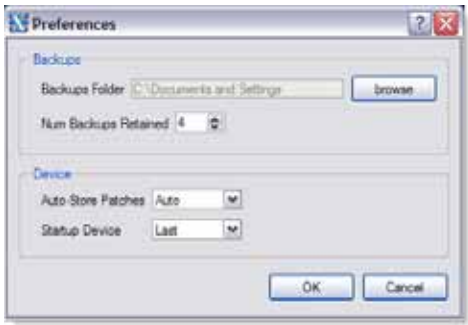

### <span id="page-57-3"></span><span id="page-57-2"></span>*Backups*

Ces options vous permettent de sélectionner l'emplacement où les Backups automatiques sont sauvegardés et combien de fichiers de Backup sont conservés (1-4). Les Backups sont créés à chaque fois que l'application Xboard Control reçoit tous les réglages d'un Xboard relié, comme par exemple, au lancement de l'application, lorsque les fonctions **Refresh** et **Device Select** sont utilisées et lorsque **Save Revert** est sélectionné.

<span id="page-57-4"></span>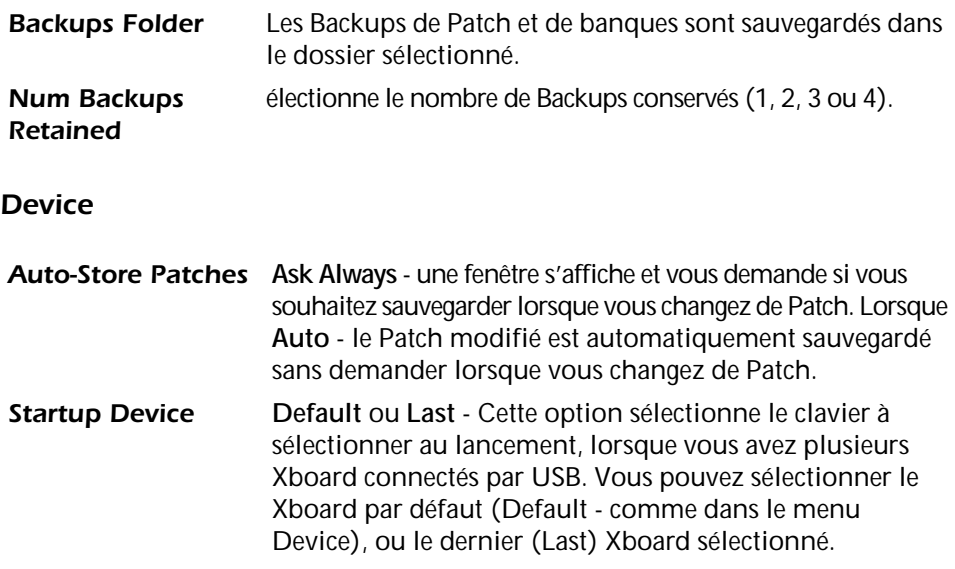

### <span id="page-58-0"></span>*Menu File*

### <span id="page-58-1"></span>*Chargement à partir de fichiers*

Cette option vous permet de charger les **fichiers de banques**, **de Patch** ou **les deux**  dans le programme Xboard Control.

### <span id="page-58-2"></span>- *Pour charger une banque ou un Patch :*

- 1. Commencez par sélectionner l'emplacement dans lequel vous souhaitez sauvegarder les Patch dans la fenêtre Bank. Sélectionnez Load from File dans le menu File.
- 2. **Repérez le répertoire** contenant vos banques et vos Patch (le répertoire par défaut est sélectionné dans le menu Preferences).
- **3. Sélectionnez la banque ou le Patch.**
- 4. Cliquez sur **Open** pour charger le fichier ou sur **Cancel** pour annuler l'opération.

#### *Save Patch*

Cette option vous permet de sauvegarder les **Patch** du Xboard sur votre disque dur.

#### <span id="page-58-3"></span>- *Pour sauvegarder un Patch sur le disque dur :*

- 1. Commencez par sélectionner ce Patch dans la fenêtre Bank.
- 2. Sélectionnez **Save Patch** dans le menu File.
- 3. Repérez le répertoire dans lequel vous souhaitez sauvegarder le Patch (le répertoire par défaut est déterminé dans le menu Preferences).
- 4. Sélectionnez **Patch** comme type de fichier.
- 5. Appuyez sur **Save** pour sauvegarder le Patch ou sur **Cancel** pour annuler l'opération.

#### - *Pour sauvegarder une banque sur le disque dur :*

- 1. Sélectionnez **Save Bank** dans le menu File. La fenêtre ci-dessus s'affiche.
- 2. Repérez le répertoire dans lequel vous souhaitez sauvegarder la banque (le répertoire par défaut est déterminé dans le menu Preferences).
- 3. Sélectionnez **Bank** comme type de fichier.
- 4. Appuyez sur **Save** pour sauvegarder la banque ou sur **Cancel** pour annuler l'opération.

*Logiciel E-MU Xboard Control*

### *Save Revert*

Permet de sauvegarder un Backup manuellement. Voir ["Backups" a la page](#page-57-2) 58.

### <span id="page-59-1"></span>*Store*

Cette option sauvegarde le Patch dans la mémoire non volatile du Xboard. Cette fonction est la même que celle de la touche **Store** de l'écran d'édition de Xboard **Control** 

### <span id="page-59-0"></span>*Revert*

Le Xboard Control fait automatiquement un Backup du contenu du Xboard lorsque vous ouvrez l'éditeur. Ceci vous permet d'annuler les modifications faites lors d'une session d'édition, si vous le souhaitez. Voir ["Backups" a la page](#page-57-2) 58*.*

La fonction Revert vous permet de sélectionner l'une des fonctions de Backup automatique, ce qui vous permet de revenir en arrière lors de l'édition.

La fenêtre Revert est représentée ci-dessous. La date et l'heure des Backups automatiques sont indiquées. Le Backup numéro un est le plus ancien. Le nombre de Backups automatiques est sélectionnable dans le menu Preferences. Voir [page 58](#page-57-2)*.*

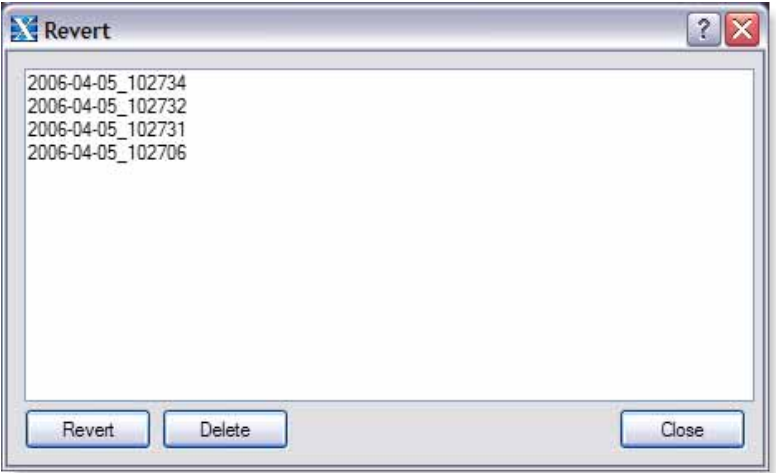

### <span id="page-60-0"></span>*Menu Edit*

### <span id="page-60-4"></span>*Restore Pitch Wheel*

Le contrôleur de molette de Pitch de l'éditeur de Patch peut reprogrammé pour fonctionner comme un contrôleur en temps réel MIDI standard. Cette option restaure la molette de Pitch sur sa fonction normale (Pitch Bend).

### <span id="page-60-7"></span><span id="page-60-1"></span>*Menu View*

### <span id="page-60-5"></span>*Editor*

Cette option vous permet d'afficher ou de masquer la section d'édition de Patch du programme Xboard Control.

### <span id="page-60-9"></span><span id="page-60-8"></span>*Refresh*

La sélection de cette option met à jour l'affichage des contrôles du Xboard avec les valeurs courantes du Xboard, ce qui comprend la mémoire tampon active et le contenu de la mémoire non-volatile. Le rafraîchissement met également à jour la section d'affichage des fichiers dans le dossier courant.

Le rafraîchissement peut être exécuté à chaque fois que vous modifiez les réglages sur le Xboard pour refléter ces changements dans le programme Xboard Control. Par exemple, si vous modifiez les boutons de contrôleur sur le Xboard, le programme ne reflète pas l'état courant des boutons jusqu'à ce que vous sélectionniez Refresh.

### <span id="page-60-2"></span>*Menu Device*

#### <span id="page-60-10"></span>*Select...*

Cette option sélectionne le clavier Xboard courant, si vous en utilisez plusieurs connectés à l'ordinateur.

### <span id="page-60-6"></span><span id="page-60-3"></span>*Menu Help*

Le menu Help charge la version .pdf de ce mode d'emploi.

# <span id="page-61-0"></span>*ANNEXES*

# <span id="page-61-1"></span>*Généralités sur le MIDI*

# <span id="page-61-2"></span>*Canaux MIDI et contrôleurs continus (CC)*

Les contrôleurs continus MIDI peuvent sembler compliqués au départ, mais ils sont très simples. Vous savez déjà probablement que chaque câble MIDI porte 16 canaux MIDI. Les informations d'un canal MIDI ne sont reçues que par l'instrument réglé pour recevoir sur ce même canal. Les canaux MIDI sont en général associés à un son chacun. De cette façon, vous pouvez contrôler jusqu'à 16 sons par câble MIDI.

Chaque canal MIDI utilise trois types de messages de base : les messages de note on/off, les changements de Preset et les messages de contrôleurs continus. Lorsque vous jouez sur le clavier, le Xboard transmet les informations de notes jouées et avec quelle force.

Le Xboard peut également transmettre des messages de *contrôleurs continus* avec ces 16 boutons, les molettes de Pitch et de modulation, ainsi que les informations d'Aftertouch *(pression sur les touches en fin de course)*. Ces réglages sont utilisés pour ajouter de l'expression ou plus de contrôle sur le son.

<span id="page-61-5"></span><span id="page-61-4"></span>Les boutons de contrôle transmettent les informations avec chacun un numéro de contrôleur continu. Il y a 128 numéros de contrôleurs continus (0-127) pour chaque canal MIDI. Certains contrôleurs continus, comme la molette de modulation, le volume, et le panoramique ont des numéros standards. Par exemple, le volume est en général le contrôleur continu n° 7.

<span id="page-61-3"></span>Normalement, les boutons de contrôle du Xboard et les molettes transmettent sur un seul canal MIDI, mais chacun des 16 boutons et les molettes peuvent être programmés pour transmettre sur un canal MIDI différent si vous le souhaitez. Voir [page 47](#page-46-0) pour de plus amples informations.

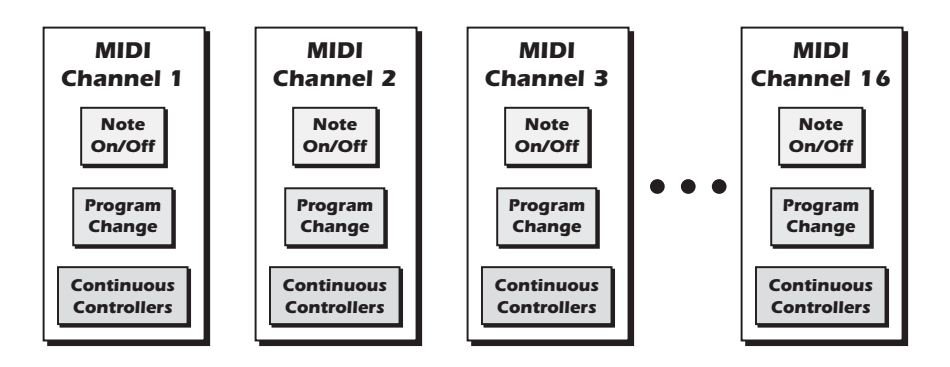

### <span id="page-62-5"></span><span id="page-62-3"></span><span id="page-62-0"></span>*Commandes de Program Change MIDI*

Le Xboard peut transmettre une commande de Program Change MIDI différente sur chacun des 16 canaux MIDI. Cette fonction ne peut être programmée que par le programme Xboard Control.

### <span id="page-62-4"></span><span id="page-62-1"></span>*Commandes de sélection de banque MIDI*

Le Xboard transmet également des commandes MIDI de sélection de banques à l'aide des numéros de contrôleurs continus MIDI. Le contrôleur continu (CC) 0 correspond au MSB (Most Significant Byte) et le CC 32 correspond au LSB (Least Significant Byte). Normalement, vous devez transmettre le MSB et le LSB pour changer de banque.

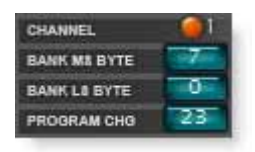

La banque sélectionnée reste sélectionnée jusqu'à ce que vous la changiez (par MIDI ou sur l'appareil lui-même). Les commandes de Program Change MIDI standards permettent de sélectionner parmi 128 Presets de la banque sélectionnée.

# <span id="page-62-6"></span><span id="page-62-2"></span>*Câblage de la pédale*

La valeur du potentiomètre interne peut varier de 10 k ohms à 250 k ohms. Ce type de pédale est disponible auprès de votre revendeur de musique.

### *Câblage de la pédale*

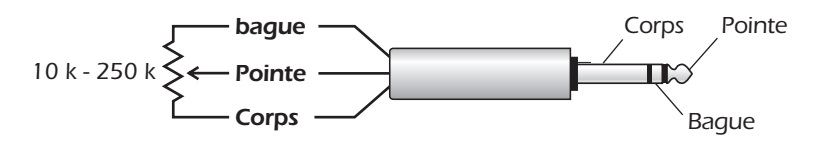

# <span id="page-63-2"></span><span id="page-63-1"></span><span id="page-63-0"></span>*Tableau d'implémentation MIDI*

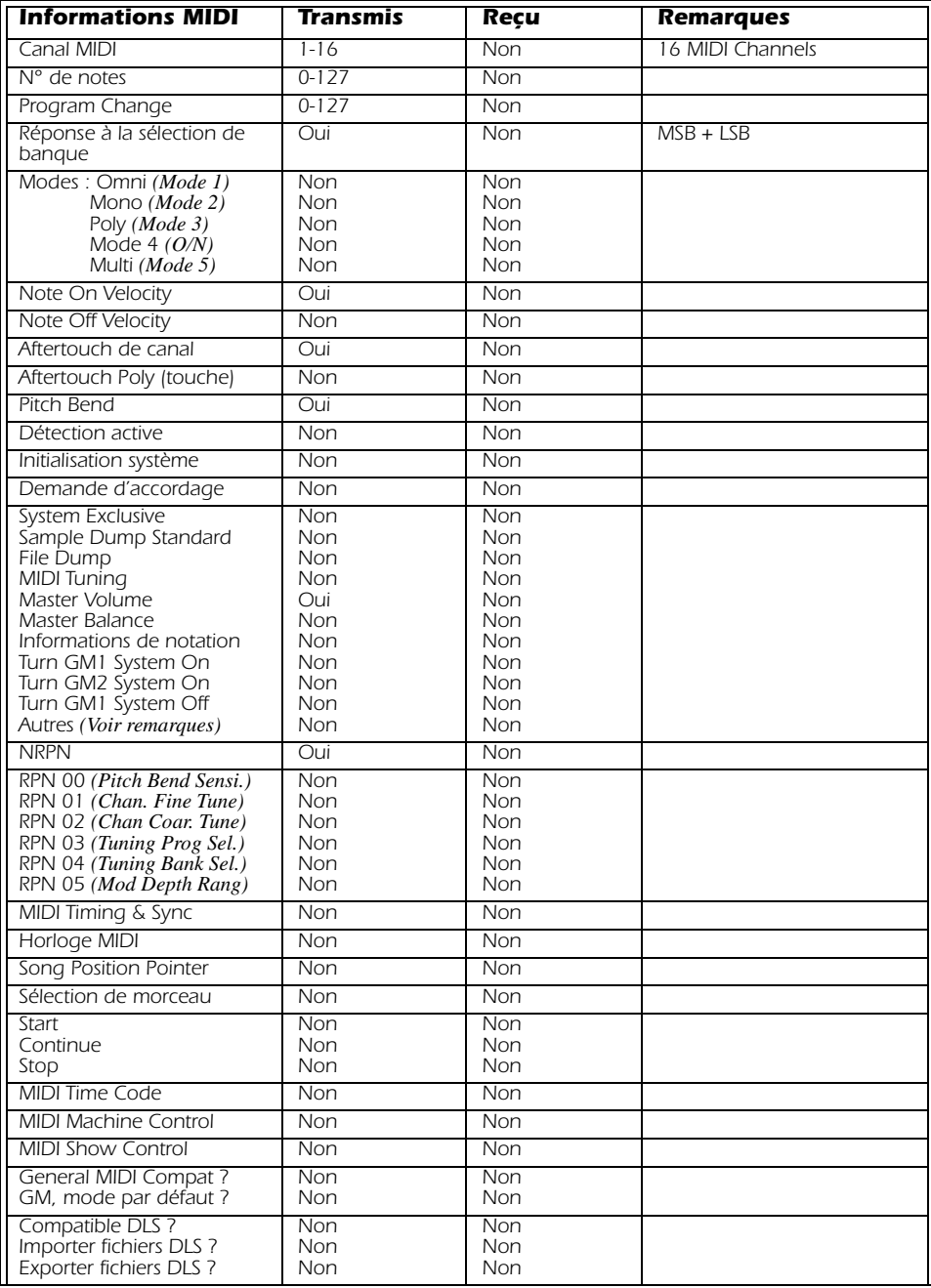

#### *Annexes*

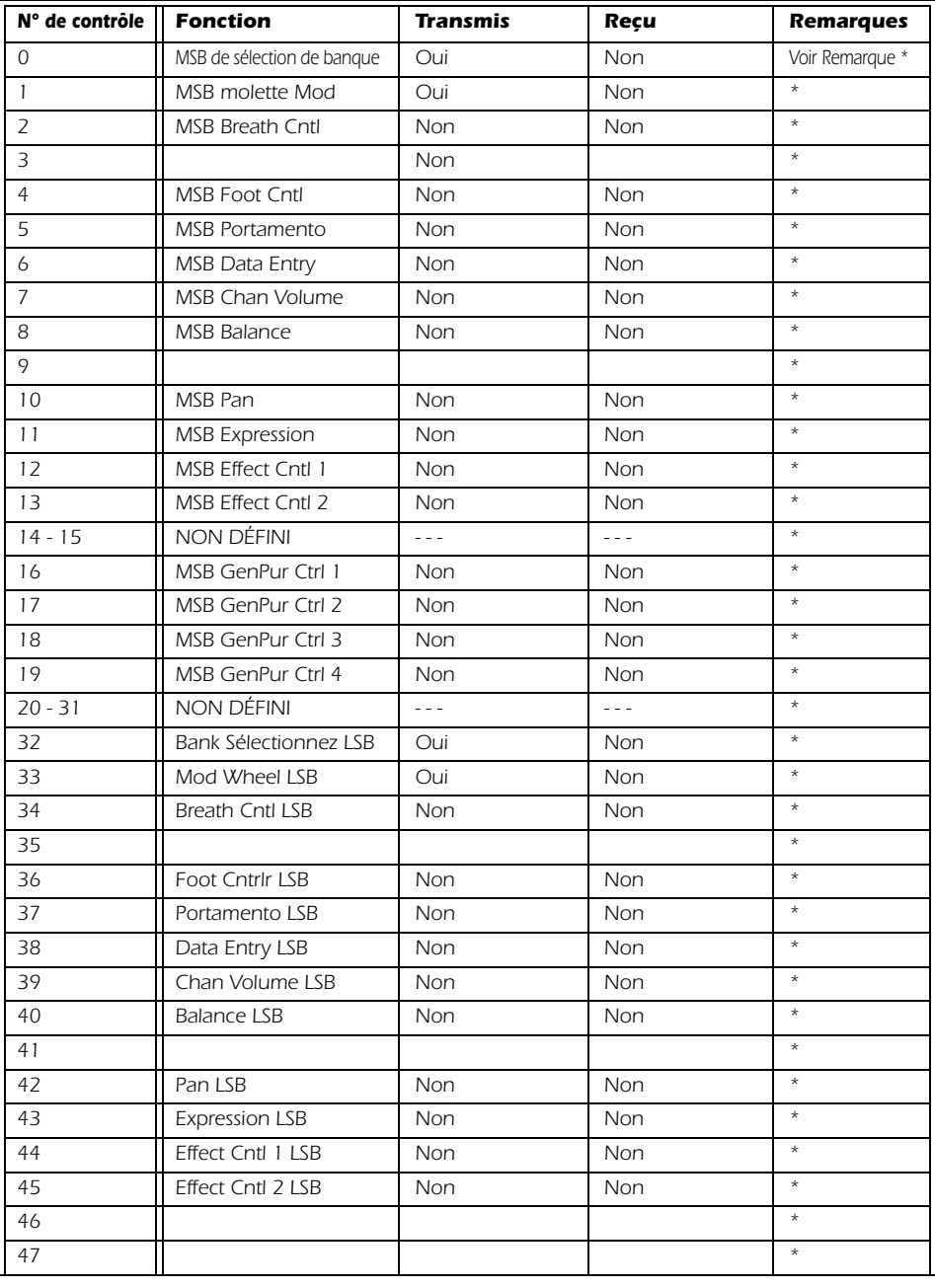

### *Tableau d'implémentation MIDI (deuxième partie - Contrôleurs)*

#### *Annexes*

### *Tableau d'implémentation MIDI (deuxième partie - Contrôleurs)*

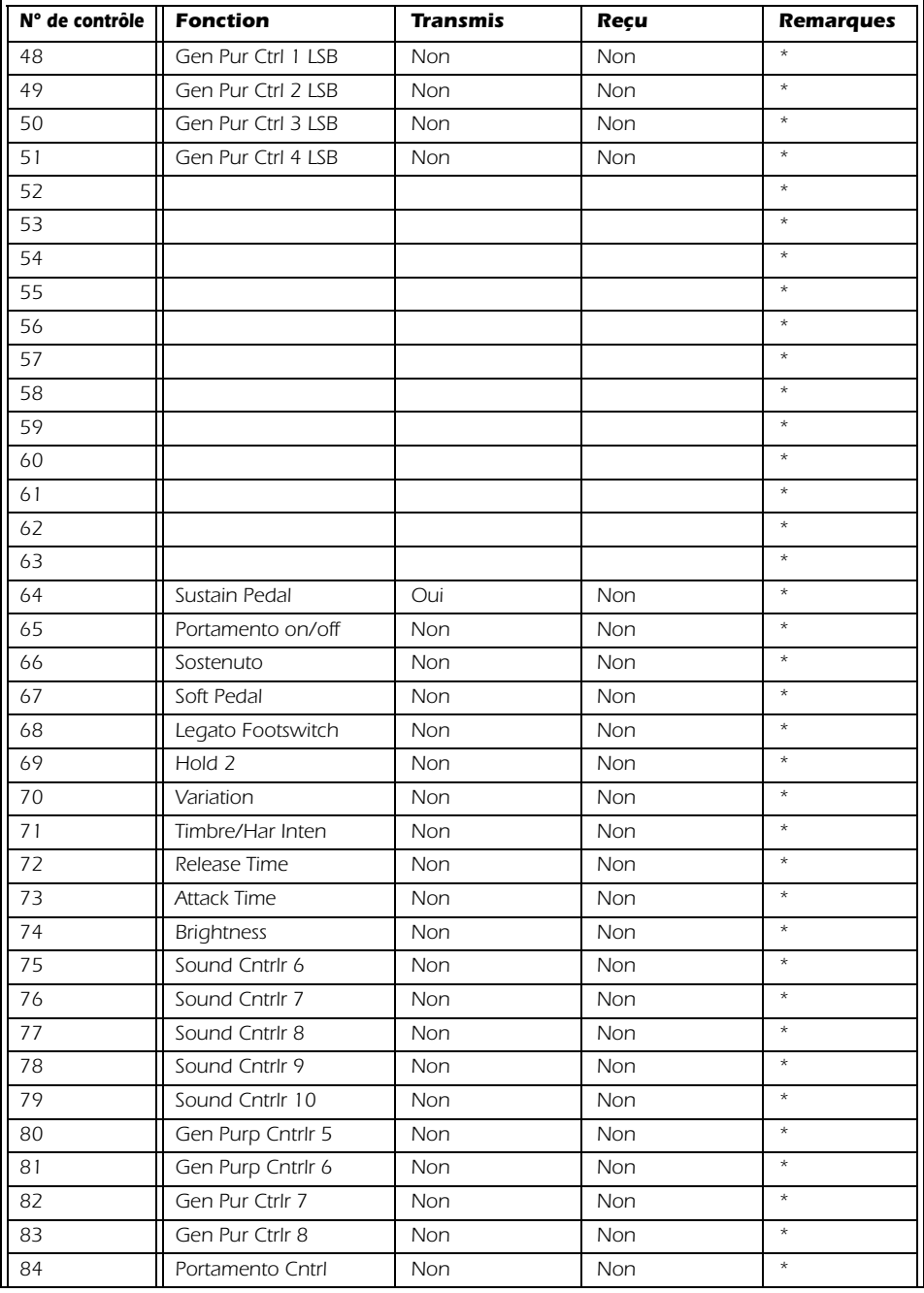

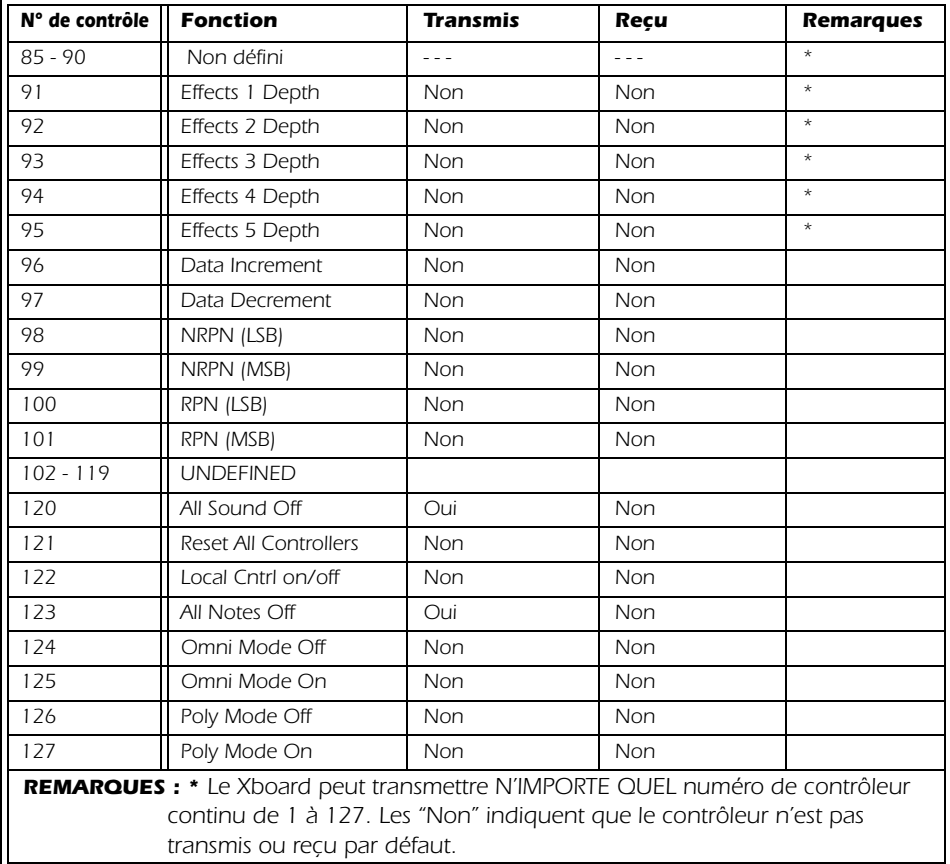

### *Tableau d'implémentation MIDI (deuxième partie - Contrôleurs)*

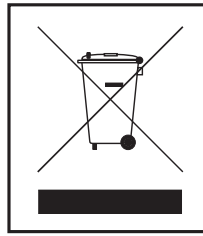

 Ce petit symbole indique que ce produit ne peut pas être traité comme un déchet ménager. En veillant à vous débarrasser correctement de ce produit, vous participerez activement à la protection de l'environnement. Pour de plus amples dŽtails sur le recyclage de ce produit, consultez les autorités compétentes locales, votre centre de traitement des déchets ou votre revendeur. *Annexes*

# <span id="page-68-0"></span>*INDEX*

### *Numerics*

[3D MIDI 18,](#page-17-4) [47,](#page-46-2) [48](#page-47-1)

### *A*

[Activity Indicators 15](#page-14-2) [Affichage des banques, programme Xboard](#page-43-1)  Control 44 [Affichage des fichiers, répertoire 58](#page-57-3) Aftertouch [calibration 40,](#page-39-1) [41](#page-40-1) [on/off 37](#page-36-1) All Notes Off [sending MIDI 16](#page-15-0) [transmission des messages MIDI 16](#page-15-1) [Assistance technique 13](#page-12-3) [Auto Store Patches 58](#page-57-4)

### *B*

[Bank Send LSB 33](#page-32-2) [Bank Send MSB 37](#page-36-1) [Boucles, déclenchement avec le Xboard 27](#page-26-1) **Boutons** [programmation 26](#page-25-1) [réglage de la valeur initiale 47](#page-46-3) [Bypass, touche 17](#page-16-0)

### *C*

[Calibration Menu 39](#page-38-0) [Calibration Standby Mode 39](#page-38-1) Canal MIDI de base [sélection avec le Xboard 24](#page-23-2) [sélection dans le programme d'édition 48](#page-47-2) [CC Send On Recall 34](#page-33-2) [Champ de périphérique Device, programme](#page-44-2)  Xboard Control 45 [Chargement à partir des fichiers 59](#page-58-1) [Chargement, banque ou Patch 59](#page-58-2) [Clavier USB, ne pas utiliser 9](#page-8-3) [Connecteur USB 21](#page-20-1)

Contrôleur [boutons, transmission d'un "Snapshot" 29](#page-28-2) [MIDI n° 7 62](#page-61-3) [Contrôleurs continus 62](#page-61-4) Courbes de vélocité [description 35](#page-34-3) [sélection 35](#page-34-4) [dans le programme du Xboard 52](#page-51-1) [Cut 61](#page-60-4)

### *D*

[Data Slider, calibration 39](#page-38-2) [Désinstallation des Drivers et des applications](#page-11-2)  12 [Driver MIDI USB E-MU, non installé 13](#page-12-4)

### *E*

[Éditeur de Patch, afficher/masquer 61](#page-60-5) [Embase d'adaptateur 6 Volts continu 21](#page-20-2) [Entrée Footswitch/Footpedal 21](#page-20-3)

### *F*

[Footpedal Jack 21](#page-20-4) [Footswitch Type 21](#page-20-5)

### *I*

Implementation Chart, MIDI 65 [Increment/Decrement Buttons 16](#page-15-2) [Indicators, MIDI 15](#page-14-3) Installation logicielle [Mac OS X 11](#page-10-4) [Windows 2000 11](#page-10-5) [Windows XP 11](#page-10-6) [Interface, utilisation du Xboard comme inter](#page-9-1)[face MIDI 10,](#page-9-1) [38](#page-37-2) [Interface, utilisation du Xboard en interface](#page-20-6)  MIDI 21 [Interrupteur On/Off 21](#page-20-7)

### *M*

[Mauvais Driver installé 13](#page-12-5) [Menu d'aide 61](#page-60-6) [Menu Preferences 58](#page-57-5) [Menu View 61](#page-60-7) [Messages de Program Change 63](#page-62-3) MIDI [activity indicator 15](#page-14-4)

#### *Index*

[canal, changer 24](#page-23-3) [commandes de sélection de banque 63](#page-62-4) [sélection de la banque 32](#page-31-2) [implementation chart 64](#page-63-1) [interface, utilisation du Xboard 21,](#page-20-8) [38](#page-37-3) [interface, utilisation du Xboard comme 10](#page-9-2) [program change 32,](#page-31-3) [33,](#page-32-3) [52,](#page-51-2) [63](#page-62-5) [par canal MIDI 52](#page-51-3) [transmission lors de la sélection d'un](#page-30-2)  patch 31 [shéma de connexion 9](#page-8-4) [sortie out 21](#page-20-9) [tableau d'implémentation 64,](#page-63-2) 65 [touche de sélection du canal 17](#page-16-1) [touche panic 16](#page-15-3) [transmission d'un programme lors du](#page-30-3)  chargement d'un patch 31 [Minimum Velocity Setting 40](#page-39-2) [Mise à jour du Driver 14](#page-13-0) [Mise sous tension du Xboard 22](#page-21-2) [Mixage, utilisation des boutons pour le mixage](#page-24-3)  25 [Mode Bypass 29](#page-28-3) [Mode de Contrôle des 16 Canaux, touche 17](#page-16-2) [Mode de Contrôle sur 16 Canaux 25](#page-24-4) [Mode de verrouillage des notes 27](#page-26-2) [Mode de verrouillage, Touche 17](#page-16-3) [Mode PGM Browse 33](#page-32-4) [Mode Snap Shot 29](#page-28-4) [Mode USB Thru 38](#page-37-4) [Molette de Données 15](#page-14-5)

### *N*

[Note Latch Mode Settings, zones 57](#page-56-2) [NRPN 48](#page-47-3) Numéro de CC [définition 62](#page-61-5) [mode 16 canaux 36](#page-35-2) [Numéro de contrôleur continu en mode 16](#page-35-3)  canaux 36

### *O*

[Octave 16](#page-15-4) [Octave Transpose Mode 54](#page-53-4) [post zone 55](#page-54-2) [pre zone 55](#page-54-3) [Onglet Patch Editor 46](#page-45-1) [Organisation des fichiers 61](#page-60-8)

### *P*

Patch [editing from Xboard 30](#page-29-2) [édition, À partir du logiciel Xboard Control](#page-41-2)  42 [sélection 16,](#page-15-5) [23](#page-22-3) Pédale [Configuration 38](#page-37-5) [Plan de câblage 63](#page-62-6) [Perte de communication, entre le Xboard et](#page-12-6)  l'application audio 13 [PGM Send on Recall, fonction 31](#page-30-4) [Piles, alimentation 22](#page-21-3) [Pitch Wheel Calibration 39](#page-38-3) [Pression, canal On/Off 35](#page-34-5) [Pressure, calibration 40,](#page-39-3) [41](#page-40-2) [Problème de Driver Microsoft USB MIDI 13](#page-12-7) [Problèmes de Drivers 13](#page-12-8) [Program Change externe, transmission 32](#page-31-4) [Program Change, recherche 33](#page-32-5)

### *R*

[Rafraîchir, en sélectionnant à nouveau le pé](#page-44-3)riphérique 45 [Rafraîchissement de l'affichage 61](#page-60-9) [Recherche dans les Program Change 33](#page-32-6) [Réglages de contrôleurs MIDI, Xboard 47](#page-46-4) [Réglages de mode de verrouillage de notes 51](#page-50-0) [Remarque sur le test de logo numérique de](#page-11-3)  Windows 12 [Résolution des problèmes 13](#page-12-9) [Restore Pitch Wheel 50,](#page-49-0) [61](#page-60-4) [Revert 60](#page-59-0) [Rouge nom de Patch 44](#page-43-2)

### *S*

[Saut des valeurs de boutons 29](#page-28-5) [Sauvegarde des valeurs de contrôleur dans le](#page-50-1)  Patch 51 [Save CC Value in Patch 37](#page-36-1) [Save, bank or patch 59](#page-58-3) [Schémas de connexion 9](#page-8-5) [Sélection, périphérique 61](#page-60-10) [Semitone Transpose 35](#page-34-6) [Send Prog Change 37](#page-36-1)

### *T*

[Tableau d'implémentation, MIDI 64](#page-63-1) [Texte, défilement 30](#page-29-3) [Touch Response, adjusting 35](#page-34-7) Touche [bypass 17,](#page-16-4) [29](#page-28-6) [d'octave inférieure 16](#page-15-4) [de sélection de canal MIDI 17](#page-16-5) [de transposition d'octave supérieure 16](#page-15-6) [edit 15](#page-14-6) [enter 16](#page-15-7) [home 15](#page-14-7) [panic, MIDI 16](#page-15-8) [patch select 16](#page-15-9) [snapshot 17](#page-16-6) [store 16,](#page-15-10) [60](#page-59-1) Transpose [mode 54](#page-53-5) [semitone 33](#page-32-7) Transposition [clavier 25](#page-24-5) [octave 16](#page-15-11) [Type de piles 22](#page-21-4)

*U*

[USB Activity Indicators 15](#page-14-8)

### *V*

[Valeur initiale, boutons 47](#page-46-5) [Velocity Curves, changing min. velocity 40](#page-39-4)

### *X*

[Xboard Control, programme 42](#page-41-3)

### *Z*

[Zod 38](#page-37-6) Zones [about 43](#page-42-2) [affichage graphique 54](#page-53-6) [display on/off 38](#page-37-7) enable/disable [de Xboard 41](#page-40-3) [de Xboard Control 56](#page-55-2) [onglet zones 53](#page-52-2) [réglages 54](#page-53-7) settings [généraux 54](#page-53-8) [individuelles 56](#page-55-3)